# **GUIDE D'UTILISATION GESTION DES DONNEES**

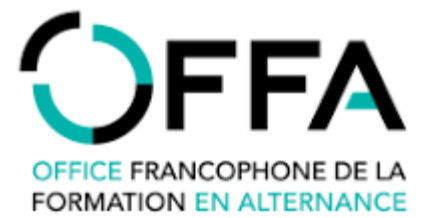

#### <span id="page-1-0"></span>REFERENCES

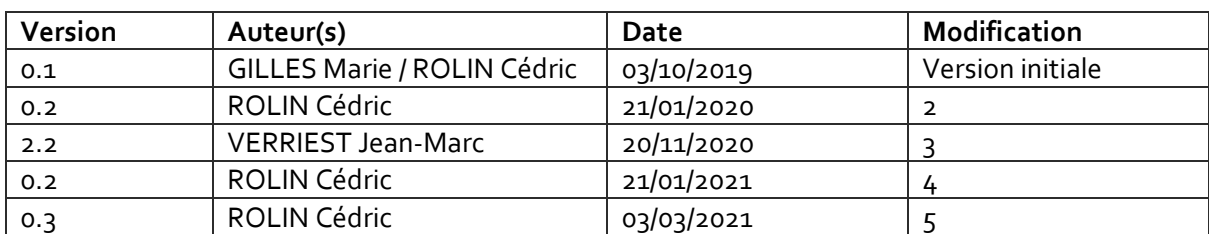

#### TABLE DES MATIERES

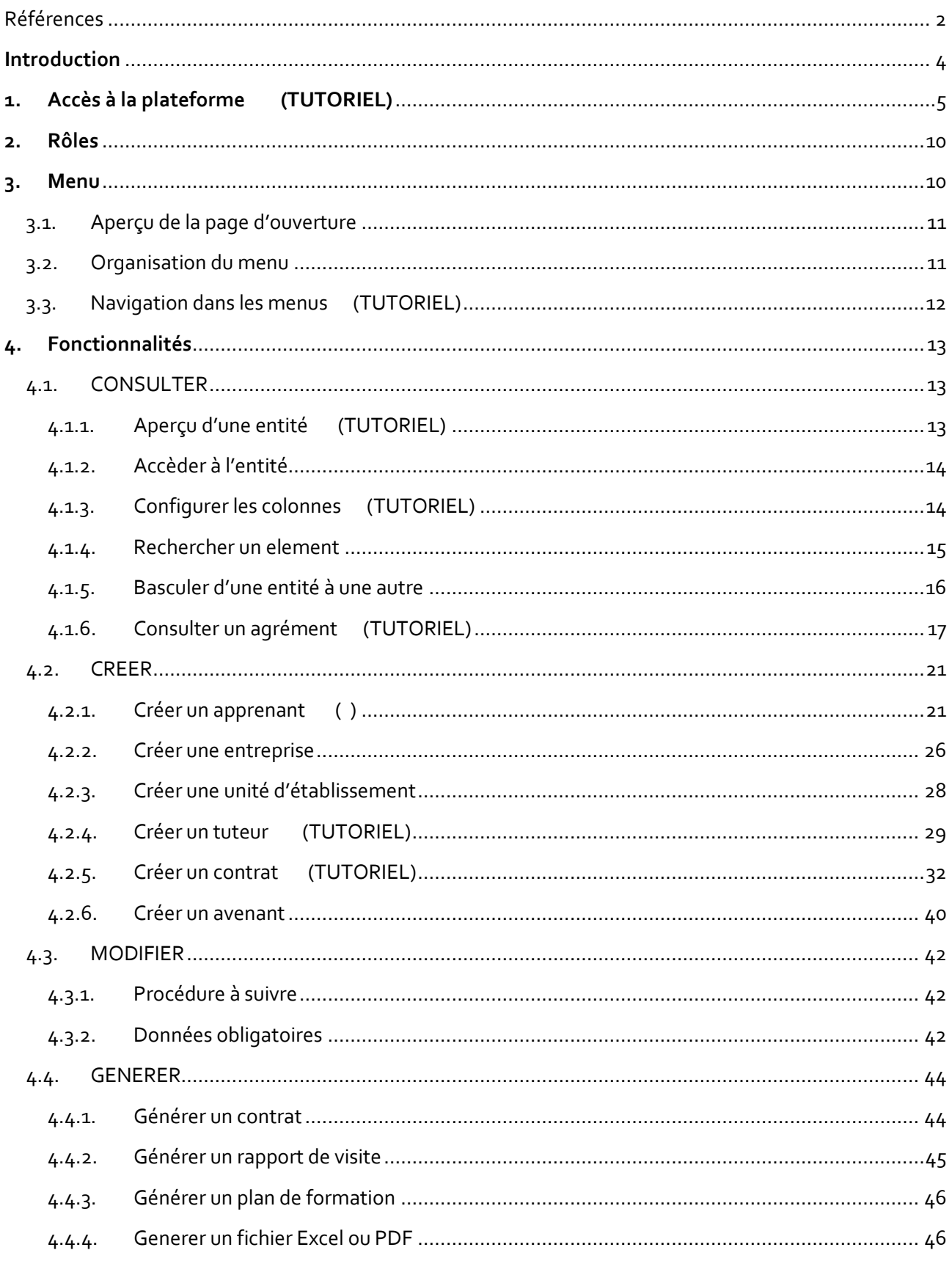

#### <span id="page-3-0"></span>**INTRODUCTION**

La Plateforme interactive et unique de l'Alternance (OPLA) a été constituée afin d'encadrer la gestion des contrats d'alternance tel que voulu dans l'accord de coopération-cadre relatif à la formation en alternance, conclu à Bruxelles, le 24 octobre 2008 entre la Communauté française, la Région wallonne et la Commission communautaire française tel que modifié par avenant en date du 27 mars 2014.

À ce titre, elle remplit deux objectifs principaux :

- **permettre la gestion des agréments des entreprises ;**
- **permettre la soumission, le traitement et la liquidation des incitants financiers.**

Les données qui sont donc collectées dans cet outil informatique répondent à ces deux finalités. La base de données ainsi constituée regroupe à la fois les données des CEFA des trois réseaux de l'enseignement (CPEONS, Réseau libre et CFWB) mais aussi celles de l'IFAPME et, dans un avenir proche, du SFPME.

Au lancement de l'application, la base de données comprenait **l'ensemble des données présentes dans la base de données de l'Application Temporaire**, qui fut elle-même constituée à partir des données reçues par fichiers Excel des CEFA des 3 réseaux et de l'IFAPME.

Cette base s'enrichit au fil du temps grâce aux données fournies par les différents opérateurs :

CEFA : Les données initiales sont collectées sur base d'une synchronisation entre les dossiers de demandes d'incitants et de demandes d'agréments. Une série de données sont complétées par les opérateurs de formation de l'enseignement par un encodage direct dans la plateforme. IFAPME : Un flux de données informatique établi entre l'IFAPME et la plateforme permettra une mise à jour quotidienne des données d'agréments (et connexes).

**Les données accessibles aux utilisateurs et les actions que ceux-ci peuvent effectuer dépendent des profils et des autorisations qui leur sont accordées. Tous les utilisateurs n'ont pas accès à l'ensemble des données.** 

En outre, la plateforme dispose d'outils permettant une action plus large que le simple encodage :

- génération de modèle de document
- export de base de données filtrées
- encodage de données métiers (suivis des apprenants)
- …

Ce guide d'utilisateur vous présente comment utiliser **l'espace de Gestion des données** de cette plateforme.

Cet espace est avant tout un espace de consultation et d'encodage. Il est néanmoins important de rappeler que le bon encodage des données est primordial pour permettre le traitement efficace des demandes liées aux agréments ou aux incitants. Ainsi un certain nombre de données sont essentielles car **elles constituent autant de critères d'octroi** d'incitants (certification, passage de niveau, modification de contrat,).

Les différents Tutoriels associés à ce guide d'utilisateurs sont accessibles en cliquant (Ctrl+clic) sur les intitulés « Tutoriel » des titres de chapitre.

#### <span id="page-4-0"></span>**1. ACCES A LA PLATEFORME [\(TUTORIEL\)](https://youtu.be/mEIxkSlJMKI)**

Pour accéder à la plateforme, taper l'URL <https://opla-alternance.be/> pour accéder à cette page :

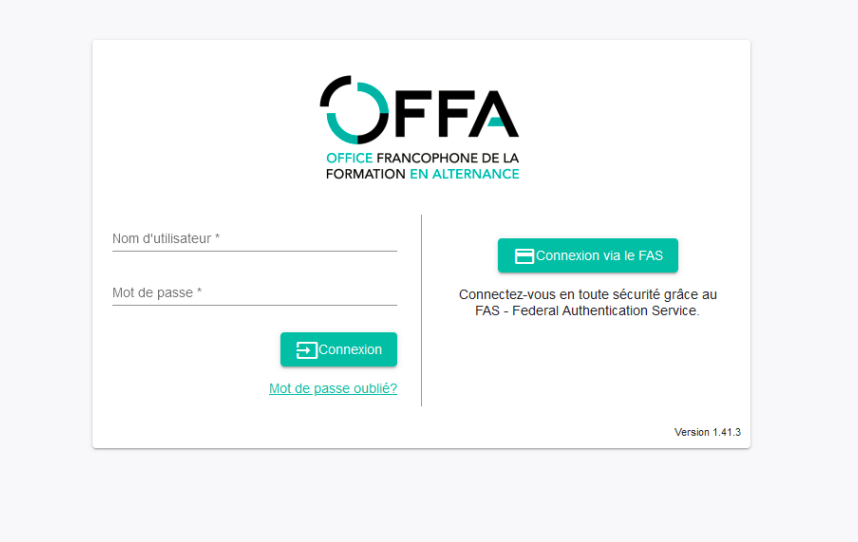

a. Connexion via FAS :

En cliquant sur connexion via FAS, vous accédez alors à une page de connexion CSAM. Vous pouvez ensuite choisir de vous connecter soit par lecteur de carte eID ou via l'application itsme.

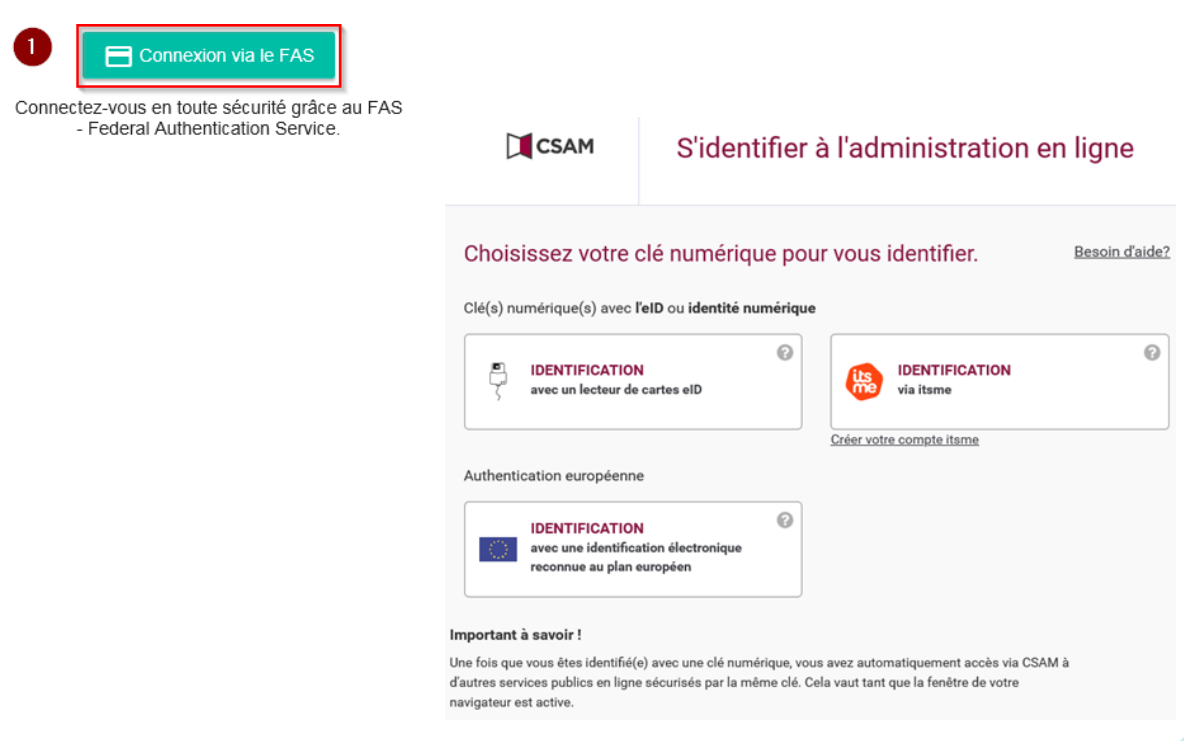

Si vous optez pour la connexion via lecteur, vous devez vous identifier via le FAS – Federal Authentification service qui nécessite une carte d'identité (et le code PIN secret associé) et un lecteur de carte. L'installation d'un logiciel eID doit avoir été effectuée au préalable (vi[a http://eid.belgium.be/fr\)](http://eid.belgium.be/fr).

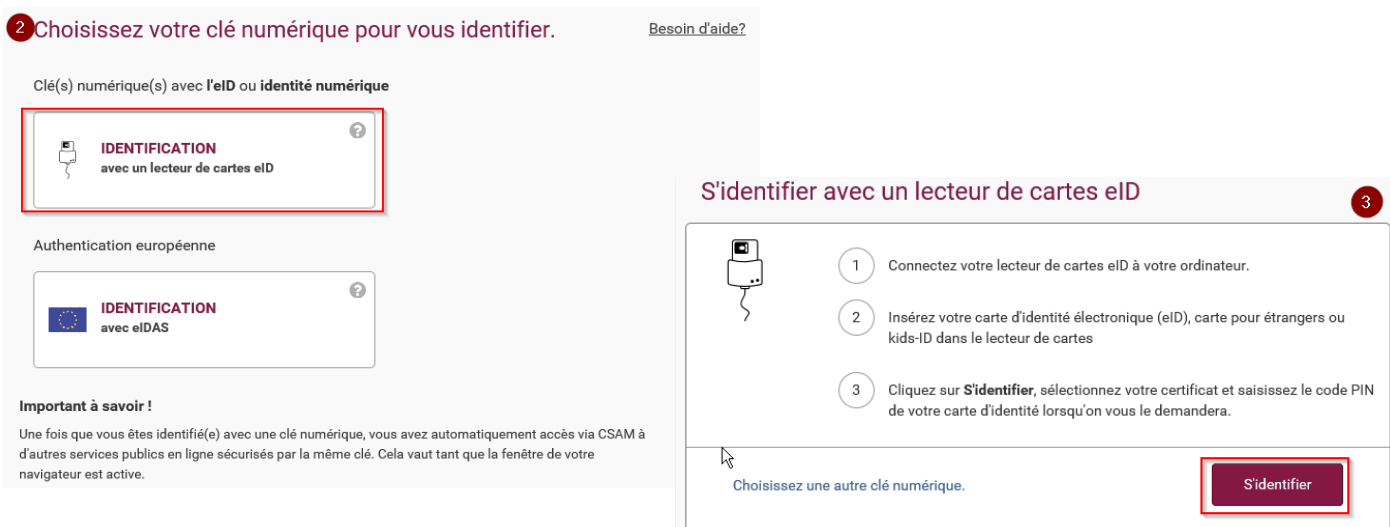

Si vous choisissez la connexion via itsme, encodez votre numéro de gsm et suivez les instructions.

Il est nécessaire d'avoir télécharger l'application itsme sur son gsm pour pouvoir profiter de cette option de connexion.

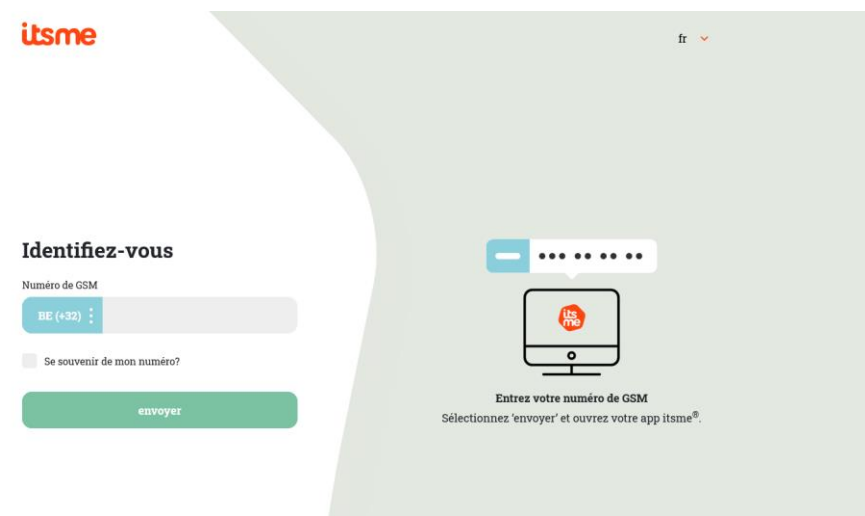

Vous accédez alors à la page d'accueil de la plateforme.

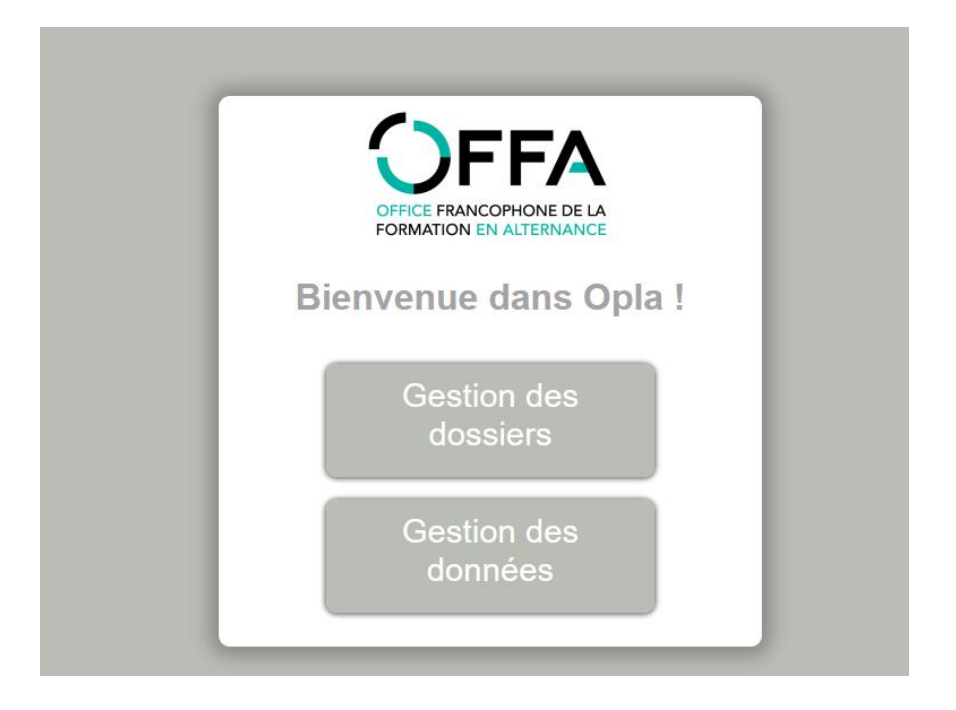

Une fois connecté, vous pourrez basculer aisément entre ces modules en cliquant sur les boutons de navigation situé dans la barre supérieure (bandeau noir).

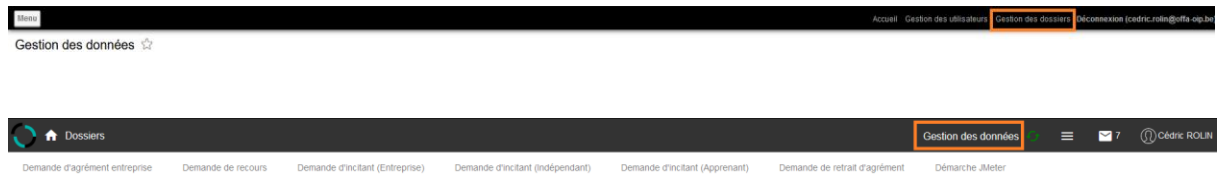

# **REGLES METIER**

#### **Authentification à la plateforme OPLA via le FAS (carte d'identité électronique)**

L'authentification à la plateforme OPLA est effectuée par le biais du FAS et de l'utilisation de la carte d'identité électronique des utilisateurs.

Cette méthode permet de sécuriser l'identification des utilisateurs aux services de la plateforme OPLA et de s'assurer avec un grand degré de certitude de l'identité d'un utilisateur. À cet égard, l'OFFA, tient à rappeler qu'une fois identifié sur la plateforme, les actions entreprises par l'utilisateur identifié sont censées être effectuées en son nom propre. Il incombe dès lors à l'utilisateur d'agir avec prudence. Cela comprend notamment, sans que cela ne soit exhaustif, le fait de ne pas prêter sa carte d'identité à un autre utilisateur, de ne pas garder sa session ouverte, de ne pas permettre à un autre utilisateur d'effectuer des actions sur son compte, etc.

La plateforme OPLA permet aux utilisateurs d'avoir accès à des données à caractère personnel. À toutes fins utiles, l'OFFA rappelle qu'en ce qui concerne le traitement de données à caractère personnel, les réglementations en vigueur applicables au traitement de données à caractère personnel, en particulier le RGPD et la loi relative à la protection de la vie privée, doivent à tout moment être respectées par les utilisateurs.

Cela veut notamment dire que les utilisateurs s'engagent à ne traiter les données à caractère personnel auxquelles ils ont accès dans le cadre de l'utilisation de la plateforme que dans le cadre des activités de traitements définies et autorisées par l'organisation dont ils dépendent, et pour des finalités bien déterminées.

# $\mathbf{P}_{\text{FAQ}}$

**Ma carte d'identité n'est plus utilisable pour accéder à la plateforme.**

➔ Contactez l'OFFA qui vous autorisera momentanément à accéder à la plateforme via identifiant et mot de passe. **Attention, cette autorisation est momentanée. Elle ne sera utilisée que le temps de récupérer une carte d'identité fonctionnelle.**

**Je ne dispose pas de carte d'identité mais je dois me connecter à la plateforme.**

→ Dans ces cas spécifique, l'accès via identifiant et mot de passe sera votre seul moyen de connexion.

b. Connexion via mot de passe :

Si vous utilisez la connexion par mot de passe, lors d'une première connexion (ou après une modification du mot de passe par l'administrateur), l'utilisateur est obligé de suivre la procédure de changement de mot de passe.

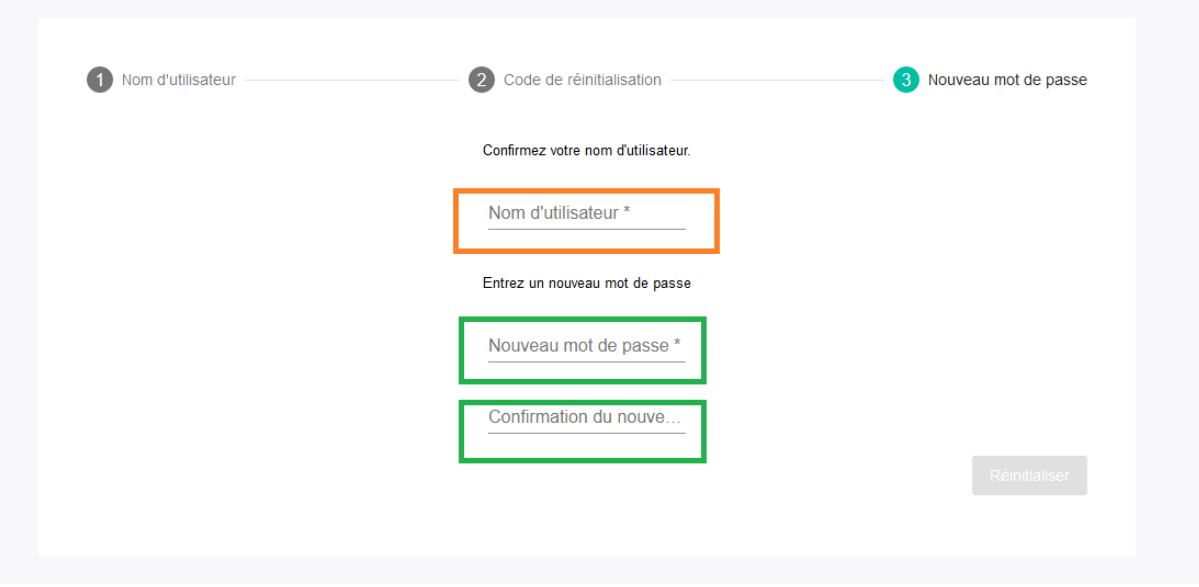

Pour cela, l'utilisateur :

- encode son nom d'utilisateur ;
- encode ensuite son nouveau mot de passe
- encode à nouveau le mot de passe pour confirmation
- clique sur « sauvegarder »

L'utilisateur est alors redirigé vers la page d'accueil l'espace de gestion des utilisateurs (où il ne peut rien faire). Il ne faut pas se connecter ici.

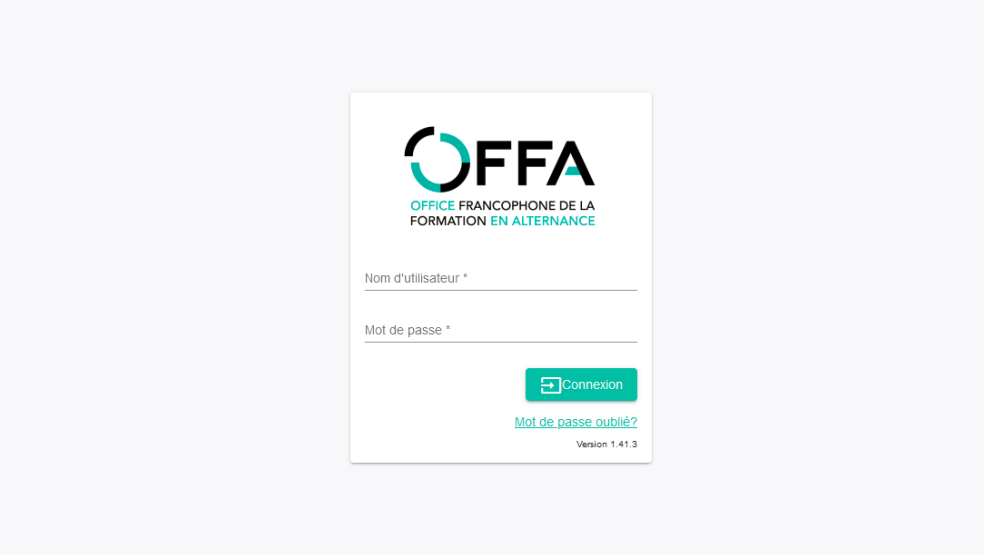

Il doit ensuite :

- quitter le navigateur internet
- ouvrir une nouvelle session internet
- se rendre sur [https://opla-alternance.be](https://opla-alternance.be/)
- se connecter pour effectuer ses tâches normalement

#### <span id="page-9-0"></span>**2. ROLES**

Chaque utilisateur dispose de droits d'accès, de visibilité et d'actions liés à son profil utilisateur. Cela signifie qu'il peut visualiser certains dossiers et effectuer certaines actions.

Les rôles sont définis comme suit :

- o **Agent DGO6 :** ce rôle est attribué aux agents de la DGO6 pour leur permettre d'accéder en lecture seule aux données utiles pour le traitement des incitants financiers.
- o **Agent OFFA :** ce rôle permet aux agents OFFA d'avoir une visibilité sur l'ensemble des données liées aux agréments et aux incitants financiers (accès en lecture seule de la majorité des modules).
- o **Agent Coach :** ce rôle est attribué aux coaches et représentants sectoriels pour leur permettre de consulter les données liées aux entreprises et à leurs agréments sans distinction d'opérateur. Ce rôle autorise certaines création/modifications de données.
- o **Agent Opérateur :** ce rôle est attribué aux agents des opérateurs de formation. Ils disposent d'accès aux modules leur permettant la création/modification de données dans la plupart des modules mais ont un accès restreint en visualisation dans les modules relatifs aux agréments, aux incitants et aux opérateurs.

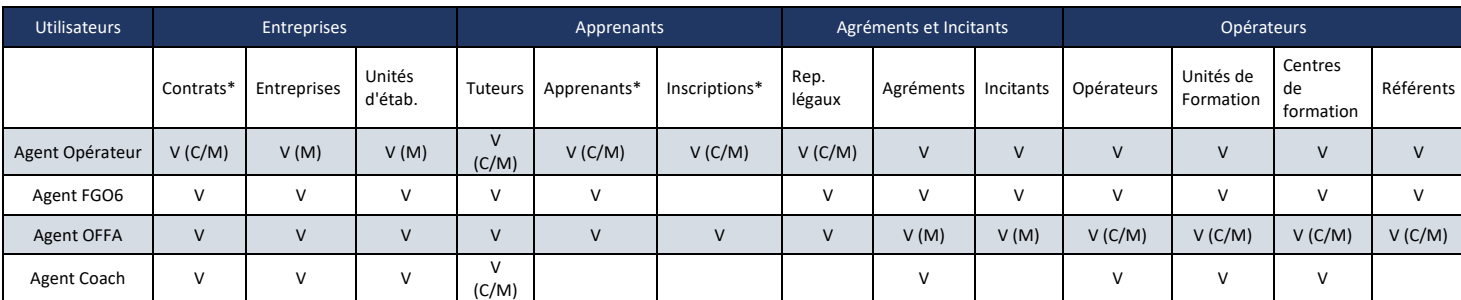

\* Les données liées à des apprenants associés à l'opérateur (inscription ou contrat)

V : voir C: créer M : modifier

# $\bullet$ <sub>FAQ</sub>

**Je n'ai pas accès à la plateforme.**

➔ Assurez-vous de bien figurer dans la liste des agents transmise par votre opérateur de formation à l'OFFA et que vous êtes bien affecté à une ou plusieurs implantations.

**De nouveaux agents arrivent/quittent.**

<span id="page-9-1"></span>→ Transmettez au plus vite le fichier d'affectation corrigé à l'OFFA pour qu'il puisse modifier les autorisations d'accès.

#### <span id="page-10-0"></span>3.1. APERÇU DE LA PAGE D'OUVERTURE

À l'ouverture, la gestion des données présente une page d'accueil.

Accueil Gestion des utilisateurs Gestion des dossiers Déconnexion Menu

Gestion des données &

Bienvenue dans l'application de gestion des données de formation en alternance

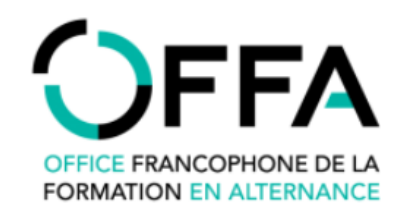

À gauche, le bouton « Menu » vous permet de naviguer dans les différents modules. À droite, les 3 premiers boutons vous permettent de naviguer entre les différents espaces :

- Accueil → Retour à la page d'accueil de la plateforme
- Gestion des utilisateurs → Accès à l'espace vous permettant de modifier vos données d'identification et de contact (voir Modifier mes données personnelles).
- Gestion des dossiers → Accès à l'espace de traitement des dossiers (Agréments et Incitants). Le dernier bouton vous permet de vous déconnecter du système (à noter qu'une déconnexion

automatique est prévue au bout de 15 minutes sans activité sur la plateforme).

#### <span id="page-10-1"></span>3.2. ORGANISATION DU MENU

Le menu est constitué de différents modules et s'articule comme suit :

- Entreprises
	- o Contrats
	- o Entreprises
	- o Unités d'établissement
	- o Tuteurs
- Apprenants *(ce point de menu n'est pas visible par les coaches)*
	- o Apprenants
	- o Inscriptions
	- o Représentants légaux
	- o Plans de formation
	- Agréments et incitants
		- o Agréments
		- o Incitants financiers
- **Opérateurs**
- o Opérateurs de formation
- o Unités de formation
- o Centres de formation
- o Référents
- **Secteurs** 
	- o Coach sectoriel

Suivant les rôles qui vous ont été attribués, seuls certains points du menu présenté vous seront accessibles (cf. point 3. Rôles).

#### <span id="page-11-0"></span>3.3. NAVIGATION DANS LES MENUS [\(TUTORIEL\)](https://youtu.be/jaaQtpdFOA4)

Il existe 2 possibilités pour naviguer dans les menus :

1) Taper le terme directement dans la barre de recherche du menu

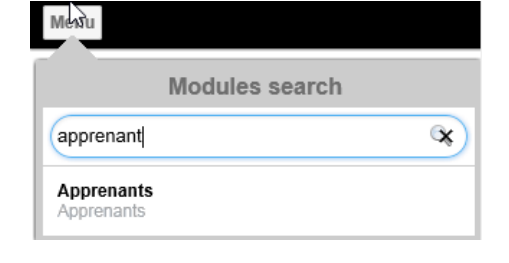

2) Naviguer dans le menu

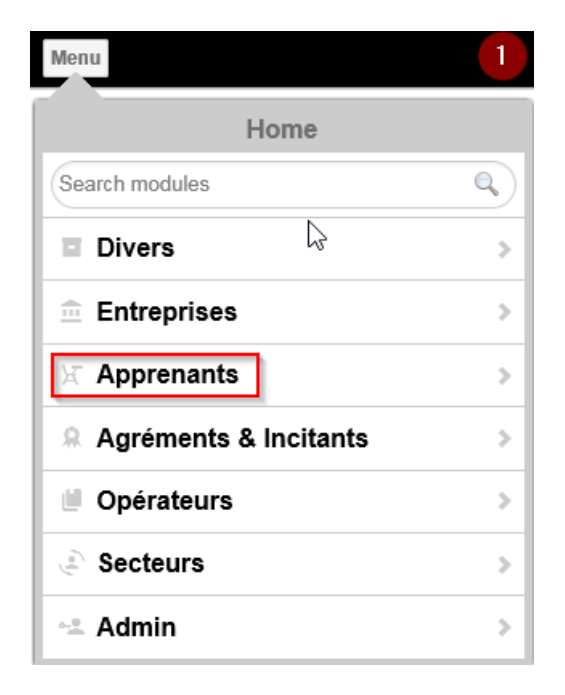

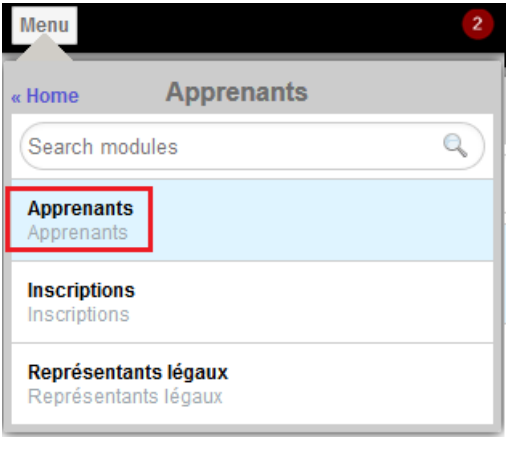

Le menu fonctionne par dévoilement progressif, en cliquant sur un module s'affichent les entités du module consulté. Pour « remonter à la liste des modules, cliquez sur le bouton bleu « Home ». Ainsi pour quitter le menu module Apprenant et accéder au Module Entreprise, il faut cliquer sur le bouton « Home » (colonne de gauche) pour voir réapparaître la liste des modules (colonne de droite).

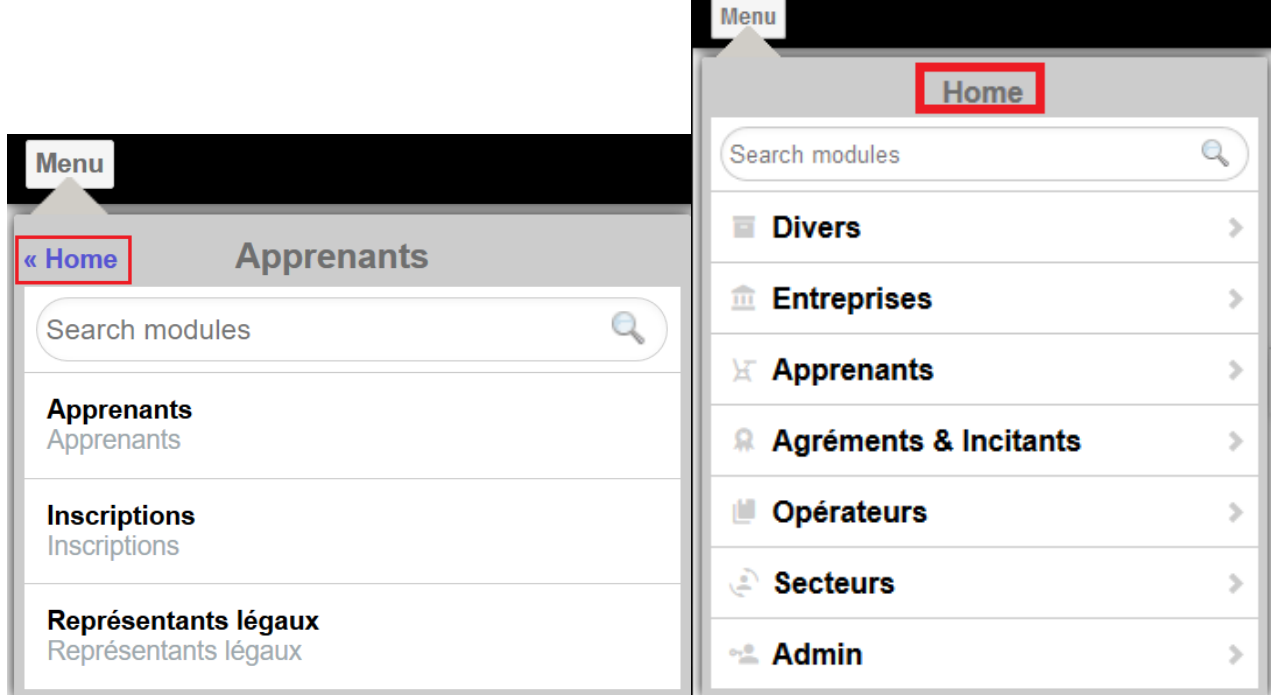

#### <span id="page-12-0"></span>**4. FONCTIONNALITES**

#### <span id="page-12-1"></span>4.1. CONSULTER

#### <span id="page-12-2"></span>4.1.1. APERÇU D'UNE ENTITE [\(TUTORIEL\)](https://youtu.be/cSsqxsvfXiM)

On entend par « Entité » tout ensemble de données repris sous une rubrique spécifique (Apprenants, Contrats, Plan de formation, …) par opposition aux modules qui regroupent plusieurs entités. Dans tous les cas, la présentation est identique. En sélectionnant une entité, vous accédez à un tableau (liste) reprenant la totalité des données que votre profil vous permet d'afficher, présentées de façon générale. Cet affichage peut être entièrement configuré (cf. point 4.1.3.). Vous pouvez aussi définir le nombre de lignes que vous souhaitez voir apparaitre dans le tableau.

Sélectionner les boutons sur la droite de la page vous permet de basculer de la vue générale à la vue détaillée.

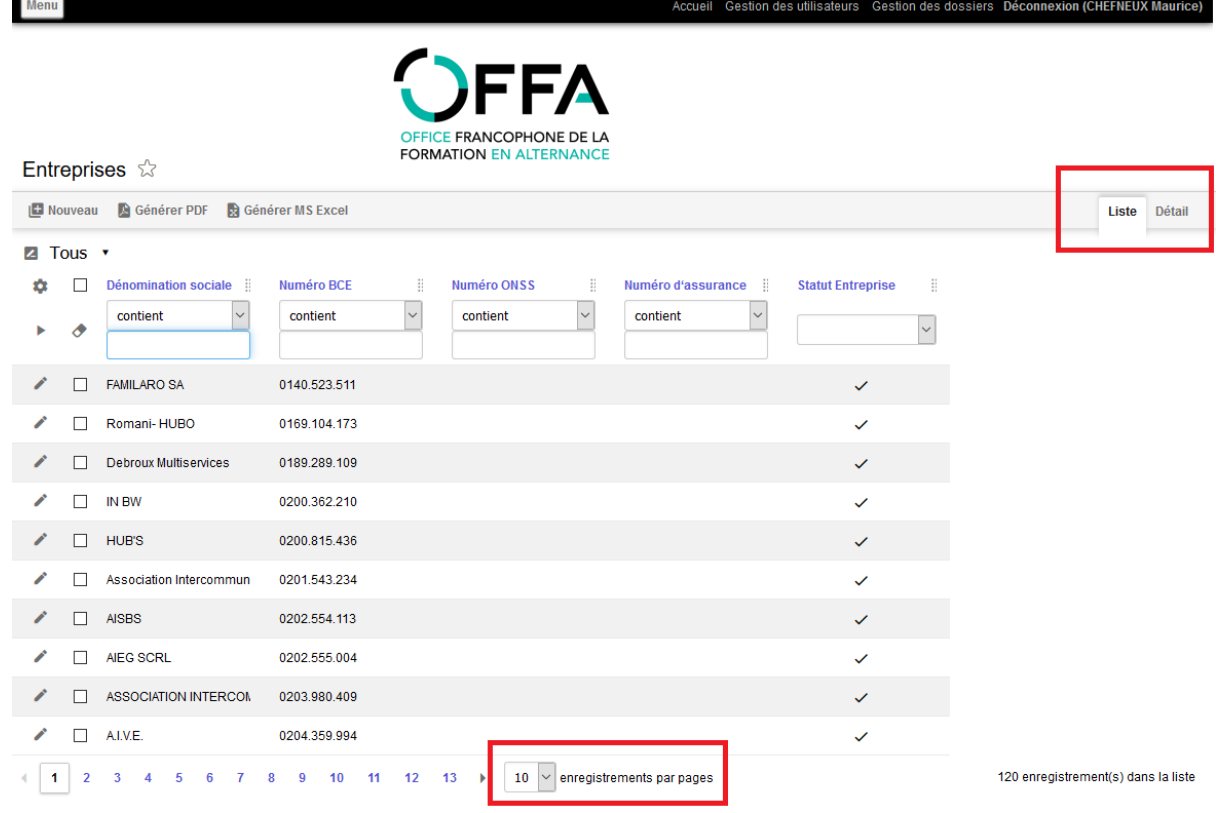

#### <span id="page-13-0"></span>4.1.2. ACCEDER A L'ENTITE

Sélectionner l'entité souhaitée via le menu (cf. point 2.2.)

#### <span id="page-13-1"></span>4.1.3. CONFIGURER LES COLONNES [\(TUTORIEL\)](https://youtu.be/U8cQ21VU4eM)

L'affichage des colonnes de chaque écran peut être configuré. La configuration est propre à votre profil utilisateur et est enregistrée ; dès lors, à chaque connexion, la configuration appliquée s'affichera directement à l'écran.

Entreprises ☆

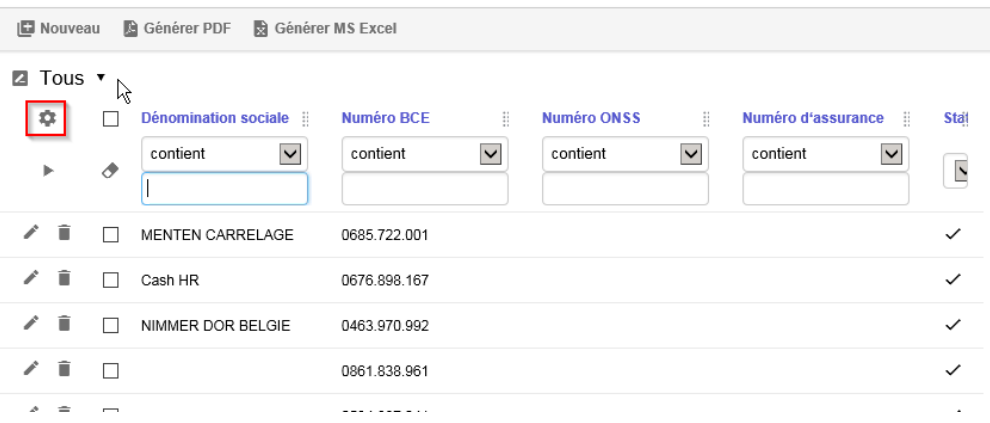

#### Entreprises  $\hat{w}$

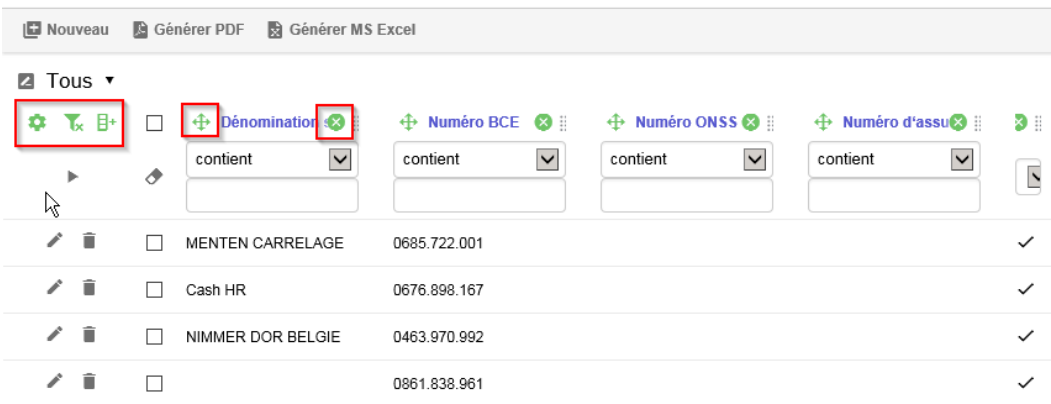

Vous pouvez :

- Cacher les filtres à l'aide du bouton
- Ajouter une/des colonne(s) à l'aide du bouton  $B^+$
- Supprimer une colonne à l'aide du bouton
- Déplacer une colonne à l'aide du bouton  $\triangleq$

#### <span id="page-14-0"></span>4.1.4. RECHERCHER UN ELEMENT

- 1) Trier/filtrer.
	- Vous pouvez trier les colonnes par ordre alphabétique croissant/décroissant en cliquant sur le nom de la colonne.

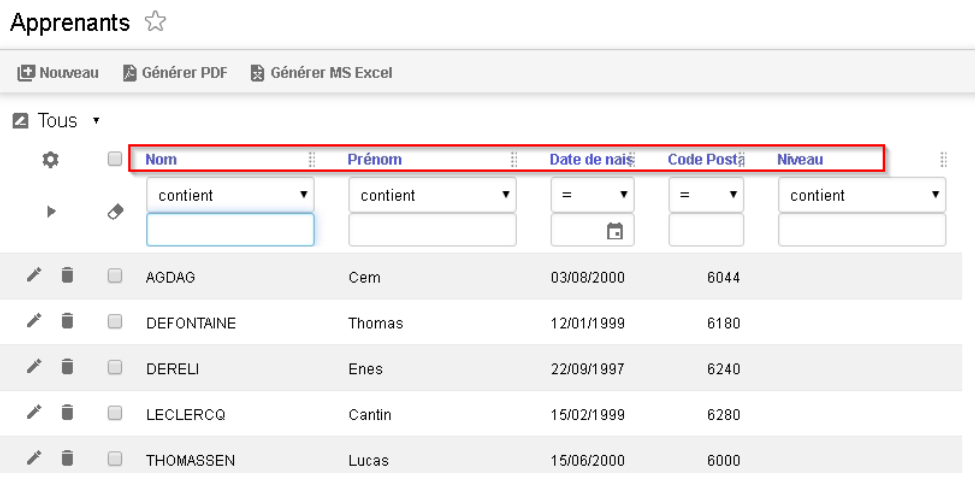

- Vous pouvez utiliser les filtres pour effectuer une recherche.

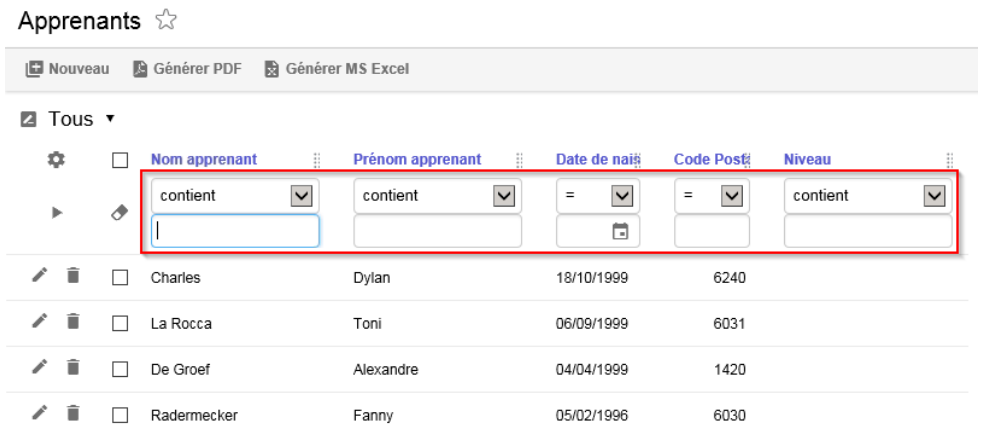

2) Cliquer sur la ligne souhaitée pour accéder au détail.

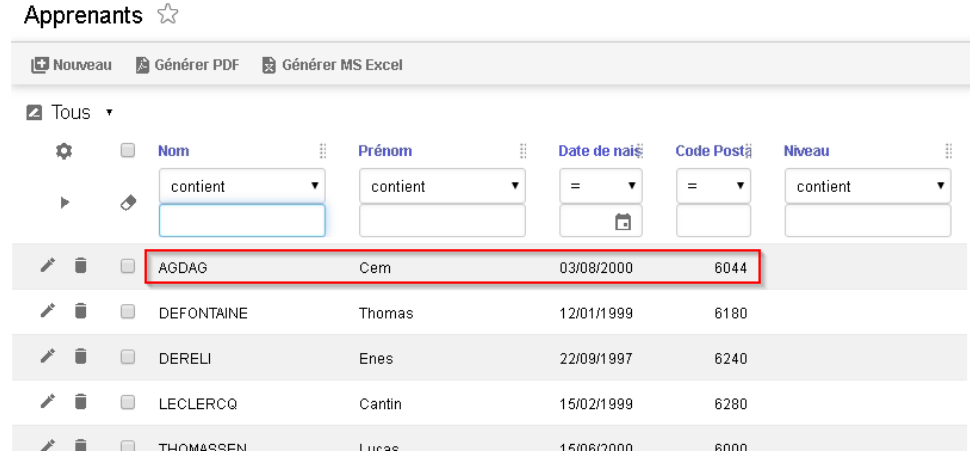

#### <span id="page-15-0"></span>4.1.5. BASCULER D'UNE ENTITE A UNE AUTRE

Le bouton  $\bigoplus$  permet de basculer dans l'entité en question.

Par exemple, vous êtes dans l'entité « Entreprises » et vous consultez une unité d'établissement. Si vous cliquez sur le bouton  $\bigoplus$ , vous basculez dans l'entité « Unités d'établissement ». Entreprises  $\hat{w}$ 

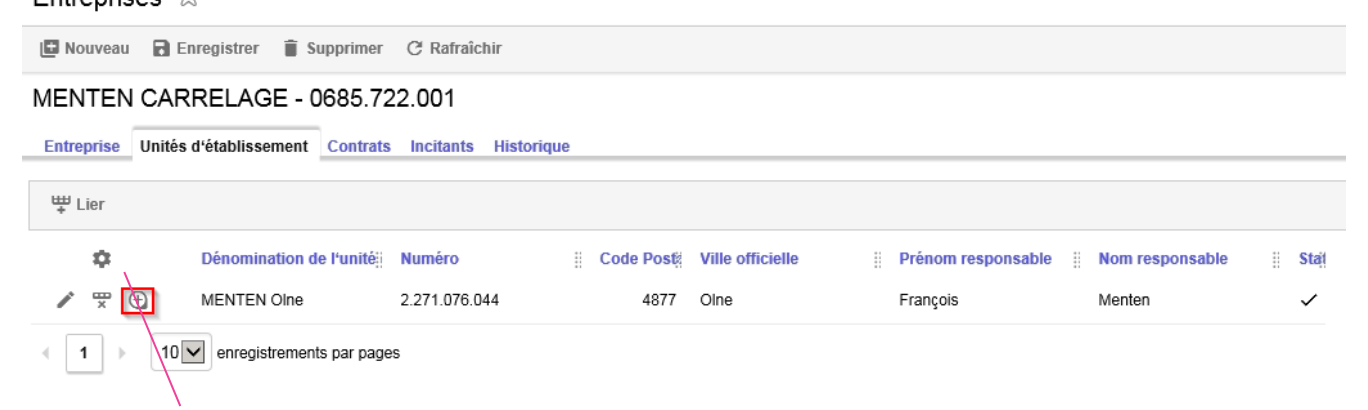

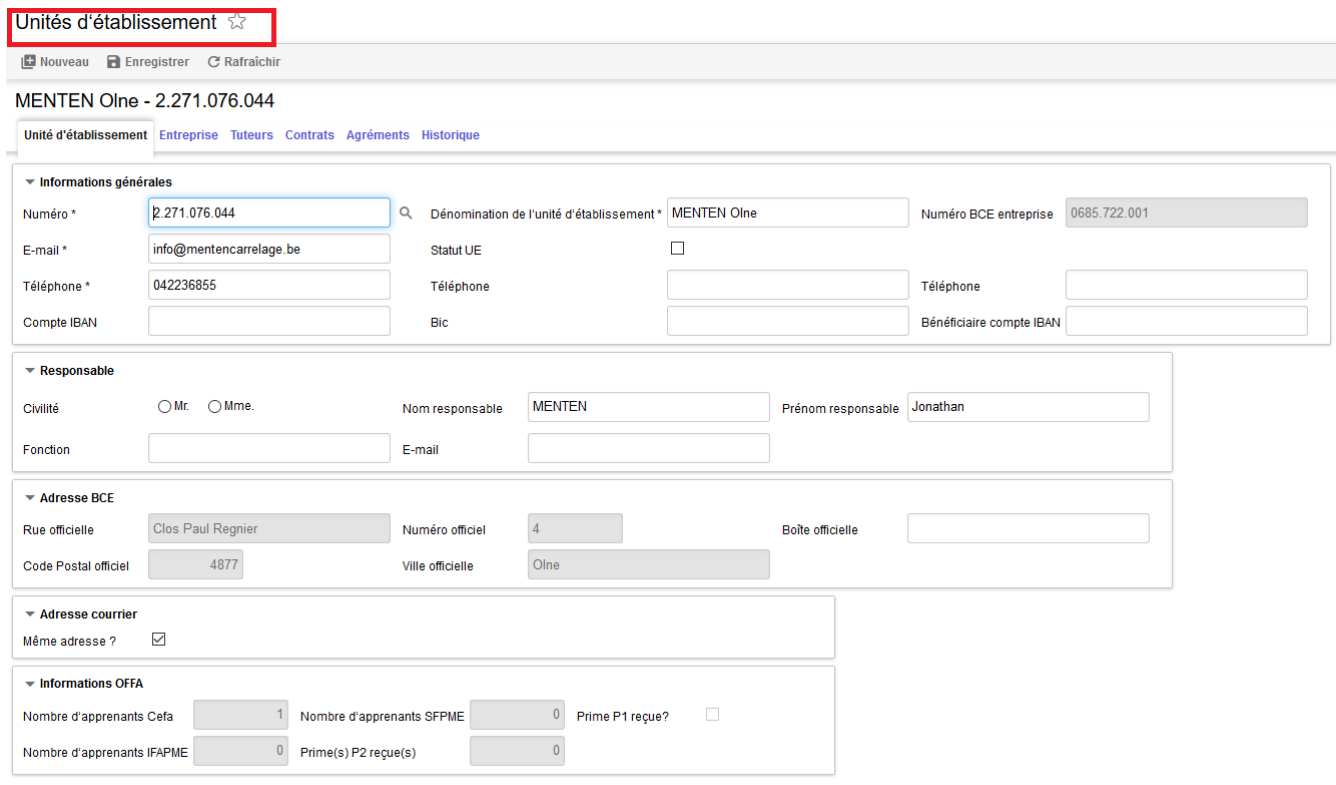

#### <span id="page-16-0"></span>4.1.6. CONSULTER UN AGREMENT [\(TUTORIEL\)](https://youtu.be/qtADj8wNHwA)

Il existe deux méthodes pour consulter un agrément.

#### EN PASSANT PAR L'ENTITE « AGREMENTS »

La méthode est identique à toutes les autres formes de consultation.

- 1) Sélectionner l'entité souhaitée via le menu (cf. point 2.2.).
- 2) Trier/filtrer.
- 3) Cliquer sur la ligne souhaitée pour accéder au détail.

#### EN PASSANT PAR L'ONGLET « AGREMENT » DE L'ENTITE « UNITE D'ETABLISSEMENT»

- 1) Sélectionner dans le menu l'entité « Unités d'établissement ».
- 2) Cliquer sur l'onglet « Agrément ».

L'onglet affiche la liste complète des agréments de cette unité d'établissement.

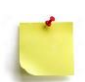

**Attention ! Il s'agit ici de la liste complète des dossiers d'agréments, pas seulement des agréments octroyés.**

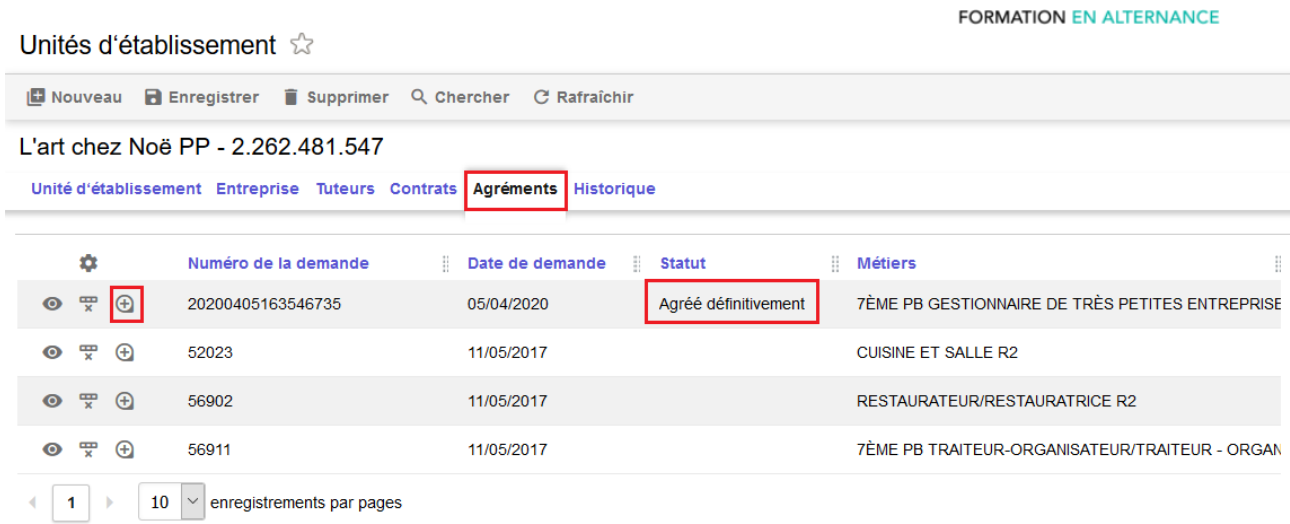

Le bouton  $\oplus$  permet de basculer vers l'agrément en question.

#### CONSULTER LE DOSSIER DANS L'ESPACE DE GESTION DES DOSSIERS

Si cela s'avère nécessaire, il est possible de retrouver le dossier d'agrément et la procédure complète dans l'espace de Gestion des dossiers. Pour cela :

1) Copier le numéro d'identification du dossier recherché

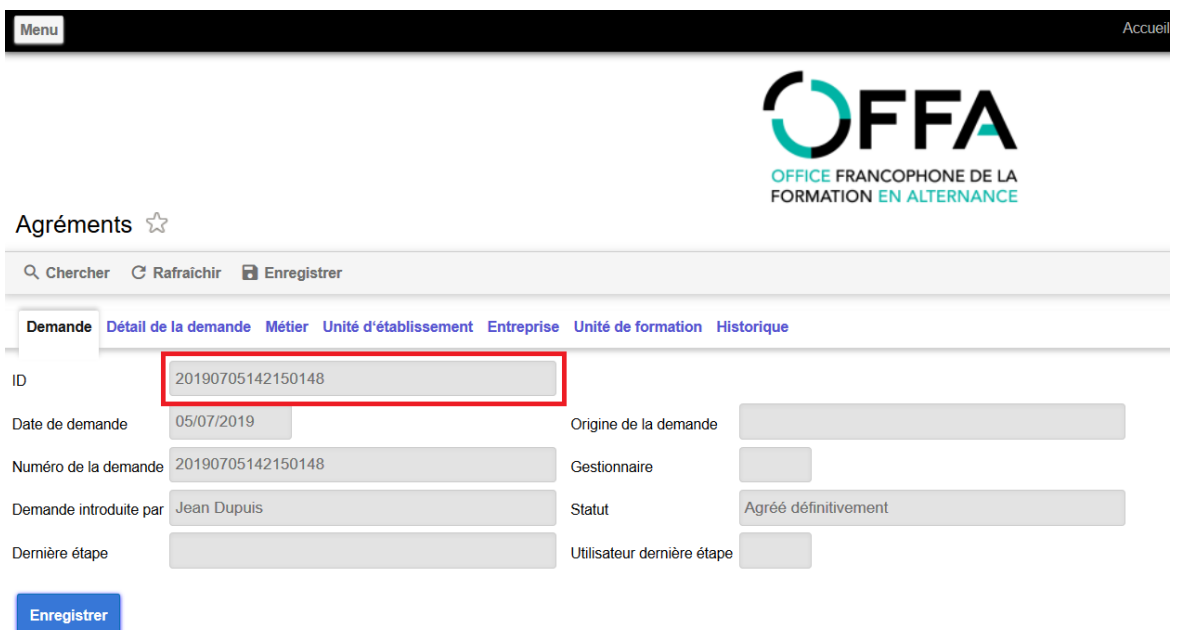

- 2) Basculer dans l'espace de Gestion des Dossiers
- 3) Utiliser le filtre de recherche « numéro de dossier » pour le retrouver.

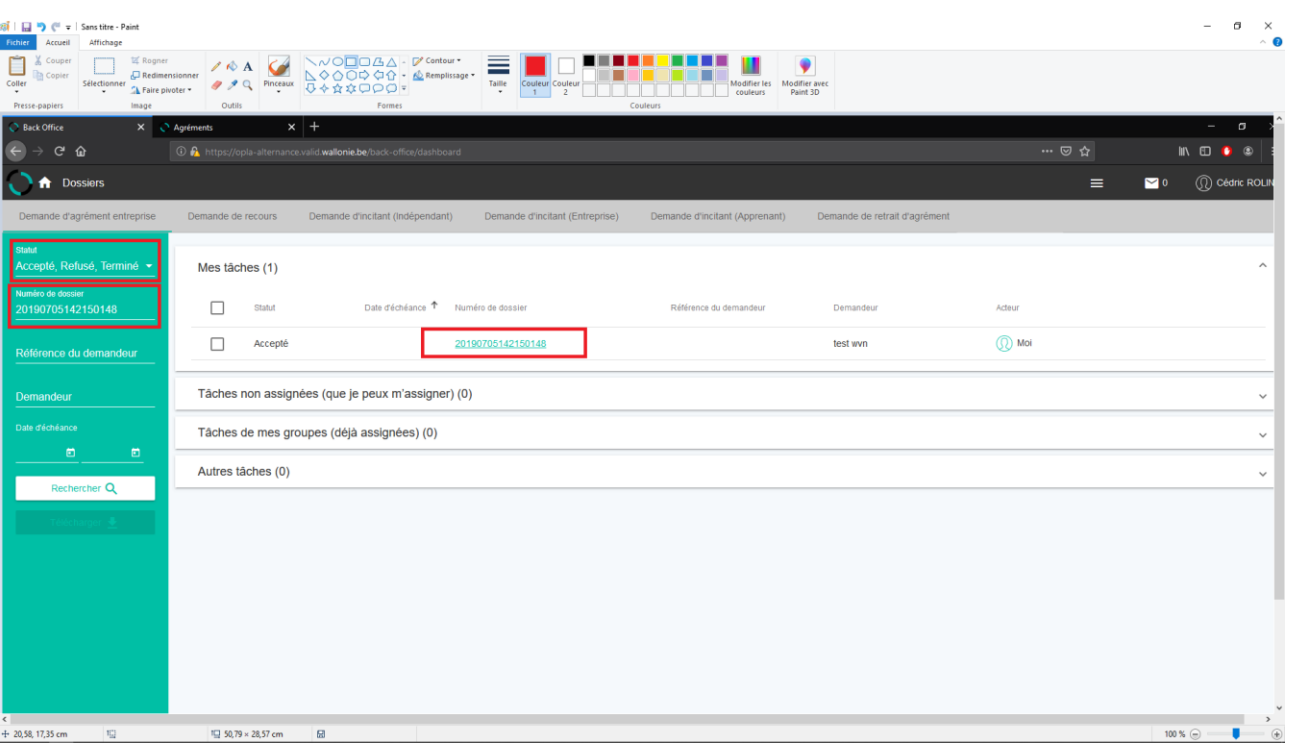

**Faites bien attention de décocher les filtres automatiques sinon vous ne trouverez pas trace de ce dossier.**

**Vous ne pouvez accéder qu'aux dossiers qui ont été instruits par votre centre de formation.**

- 4) Cliquer ensuite sur la ligne de dossier pour accéder à celui-ci. Vous pouvez ensuite :
- reparcourir l'ensemble des tâches du processus de traitement ;
- consulter les différents documents dans l'onglet « Dossier » ;
- exporter ou imprimer ces documents ;

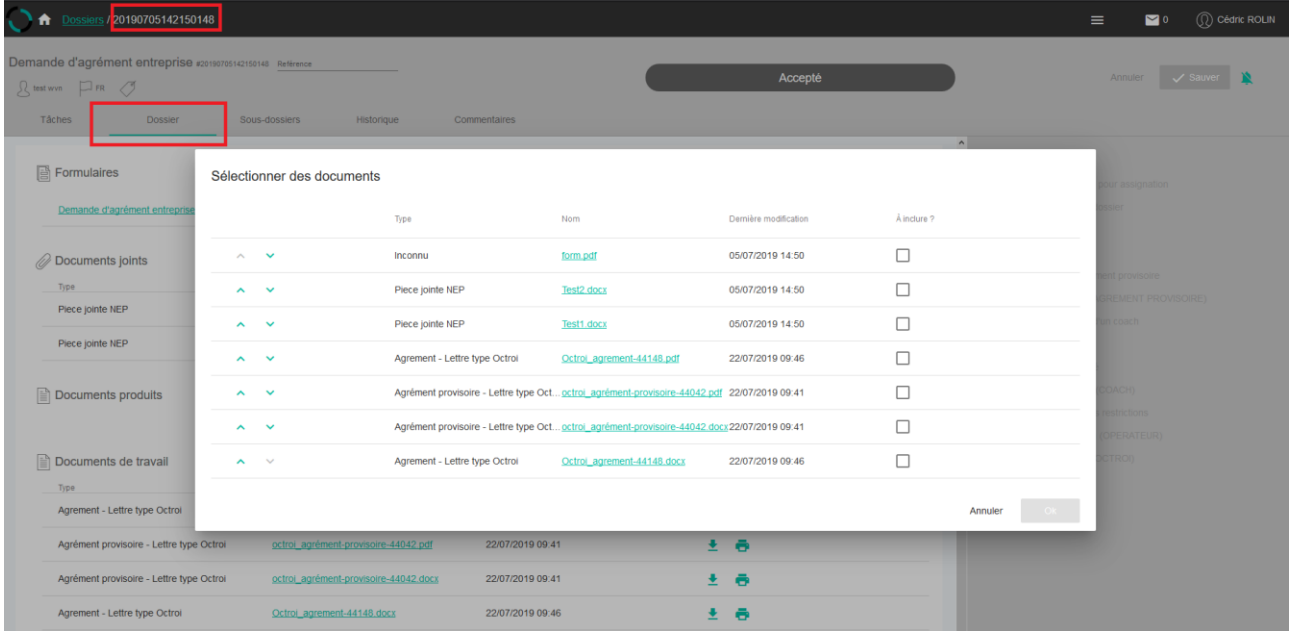

- entrer en contact avec les utilisateurs qui sont intervenus dans ce dossier en consultant l'historique des tâches

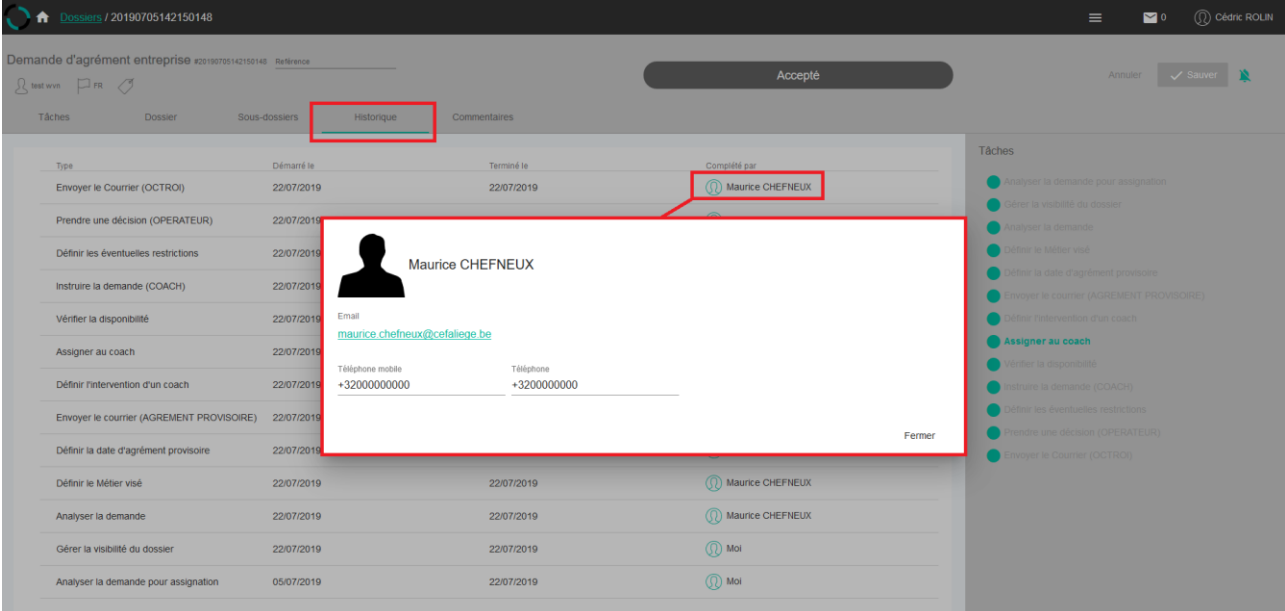

#### <span id="page-20-1"></span><span id="page-20-0"></span>4.2.1. CREER UN APPRENANT [\(https://youtu.be/WPSsbpc66Dk](https://youtu.be/WPSsbpc66Dk) )

### **REGLES METIER**

- Tout apprenant ayant un contrat d'alternance doit être encodé dans la plateforme. Pour les apprenants sans contrat, il n'y a pas d'obligation d'inscription.
- Le champ « Même adresse ? » est coché par défaut, cela signifie que le courrier sera adressé à l'adresse figurant dans le registre national. Pour envoyer les courriers à une autre adresse, il faut décocher cette case.
- Le compte IBAN peut être encodé ici mais sans que cela soit indispensable car il sera redemandé lors du remplissage du formulaire de demande d'incitant.
- La donnée « Représentant légal » n'est pas obligatoire. Elle est utilisée uniquement pour l'impression des données sur le contrat.
- Encoder une inscription pour un apprenant sans contrat permet de gérer sa visibilité. Cela permet également de faire basculer la visibilité de l'apprenant déjà lié à un autre opérateur de formation vers un nouvel opérateur. Dans ce cas, l'apprenant sera visible par les deux opérateurs.
- Ne pas oublier d'encoder la date de fin dans l'entité inscription quand le jeune quitte l'établissement de formation.

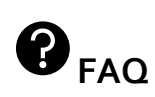

#### **RN et NISS ?**

Le numéro de registre national (RN) est un numéro d'identification attribué à une personne inscrite en Belgique. Chaque citoyen titulaire d'un document d'identité belge ou d'un document de séjour belge a un numéro de registre national. Ce dernier se situe au dos de la carte d'identité et est composé de 11 chiffres.

Les personnes suivantes se voient accorder un numéro d'identification au RN :

- 1) Tout belge né en Belgique
- 2) Tout belge résidant en Belgique
- 3) Tout étranger résidant en Belgique et autorisé à s'établir en Belgique ou y séjourner à l'exception des étrangers inscrits au registre d'attente
- 4) Tout étranger qui se déclare réfugié ou qui demande la reconnaissance de sa qualité de réfugié

5) ….

Les données contenues dans le RN comprennent notamment le nom et les prénoms, le lieu et la date de naissance, le sexe, la nationalité, la résidence principale, …

Le numéro d'identification au RN est également appelé numéro d'identification de la sécurité sociale (NISS). Il est attribué à toutes les personnes physiques inscrites dans les registres de la population et des étrangers, et les registres d'attente tenus par les communes où sont inscrits les étrangers qui se déclarent réfugiés ou qui demandent la reconnaissance de la qualité de réfugié.

# $\mathbf{P}_{\text{FAQ}}$

**Que faire en l'absence de numéro de registre national (RN), dans le cas d'apprenants ne disposant pas d'une carte d'identité belge ?** 

**Dans pareil cas, il convient de substituer le RN par** le **numéro d'identification de la sécurité sociale (NISS). Ce numéro n'est obtenu par l'apprenant que lorsqu'il est sous contrat, que celui-ci est signé et que les démarches administratives s'y rapportant sont accomplies. Ce n'est qu'à ce moment-là que le centre de formation/ d'enseignement est à même de compléter cette donne l'apprenant dans la plateforme OPLA.** 

**NB : Le numéro RN du représentant légal de l'apprenant mineur n'est pas un champ à remplir obligatoirement dans OPLA. Il est donc tout à fait possible de le créer sans avoir de numéro RN.** 

#### ENCODER UN APPRENANT MAJEUR

- 1) Sélectionner dans le menu l'entité « Apprenants ».
- 2) Cliquer sur « Nouveau ».

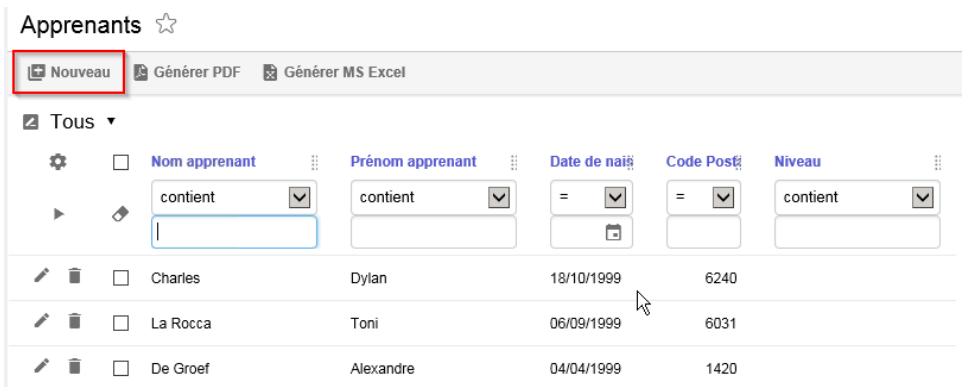

3) Entrer le numéro de registre national de l'apprenant et cliquer sur la loupe (sans cliquer sur la touche « Enter ». Les données personnelles de l'apprenant se préremplissent automatiquement sur base des données fournies par le Registre National (RN).

Apprenants &

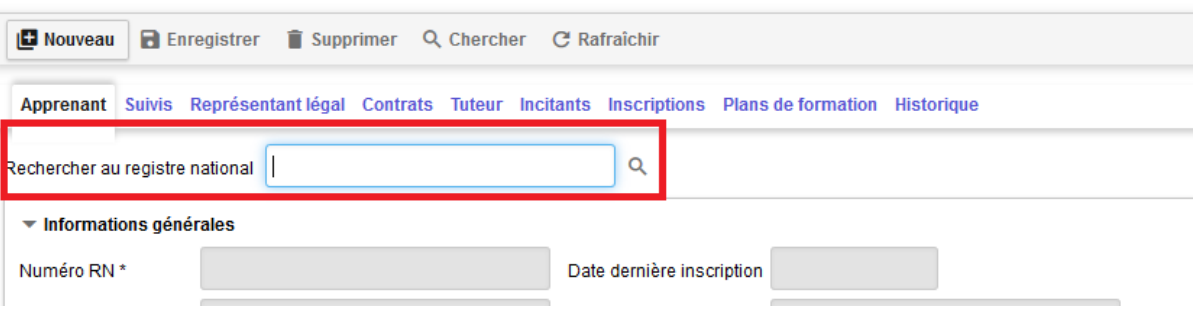

4) Si un message d'erreur en rouge apparait (voir ci-dessous), c'est que la touche « Enter a été utilisée. **Un risque d'écrasement de fiche apprenant existe.**

Dans ce cas, il faut :

- A nouveau, cliquer sur « Nouveau »

- refaire la procédure d'encodage (point 3).

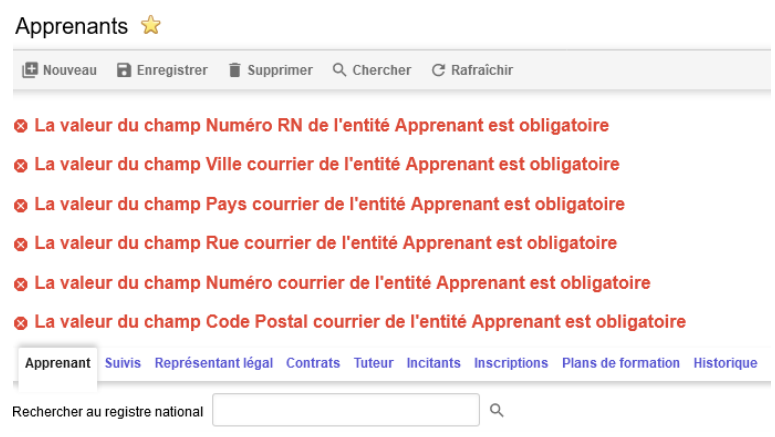

- 5) Terminer l'encodage :
	- a. Ajouter/modifier des données au besoin et compléter les champs obligatoires (identifiés par \*).
	- b. Cliquer sur « Enregistrer ».

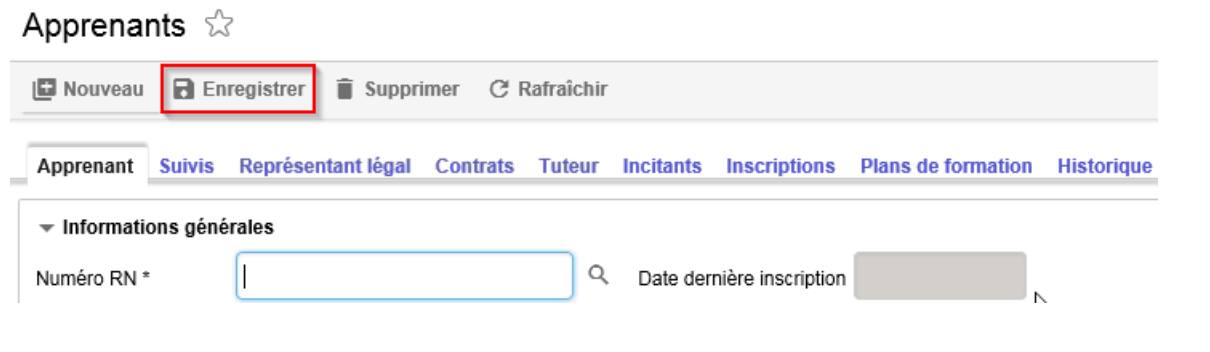

#### ENCODER UN APPRENANT MINEUR

- 1) Encoder un représentant légal (s'il n'existe pas encore dans le système).
	- a. Sélectionner dans le menu l'entité « Représentants légaux » (dans le module « Apprenants »).
	- b. Cliquer sur « Nouveau ».
	- c. Compléter au minimum les informations obligatoires.
	- d. Cliquer sur « Enregistrer ».
- 2) Créer l'apprenant en suivant la même démarche que pour l'encodage d'un apprenant majeur.
- 3) Lier un représentant légal à l'apprenant.
	- a. Cliquer sur l'onglet « Représentant légal ».
	- b. Sélectionner le représentant légal via la liste déroulante.

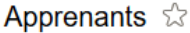

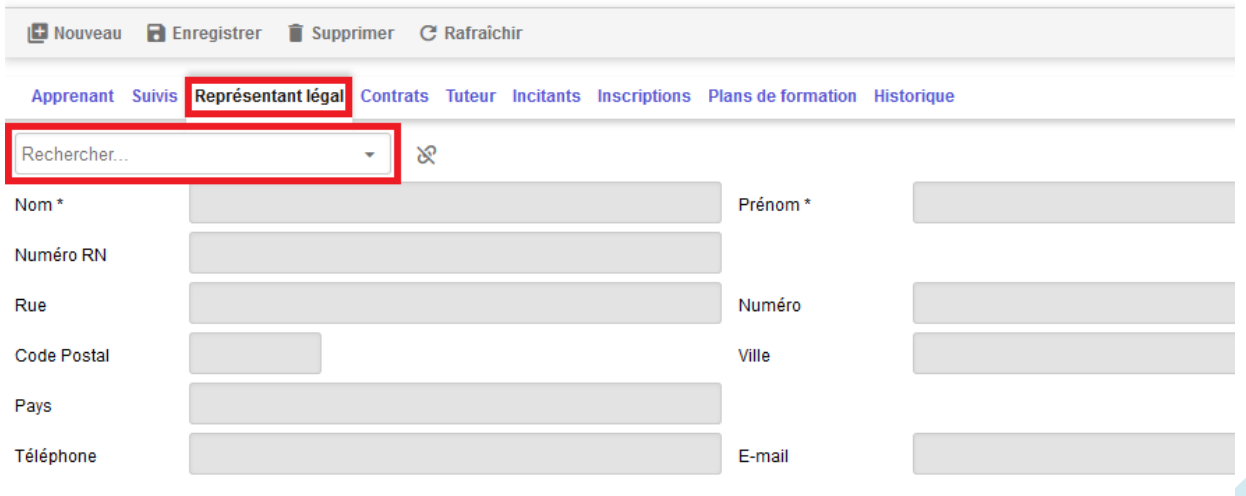

c. Cliquer sur « Enregistrer »

#### CREER UNE INSCRIPTION POUR UN APPRENANT

- 1) Sélectionner dans le menu l'entité « Inscriptions »
- 2) Cliquer sur « Nouveau »

#### Inscriptions  $\hat{z}$

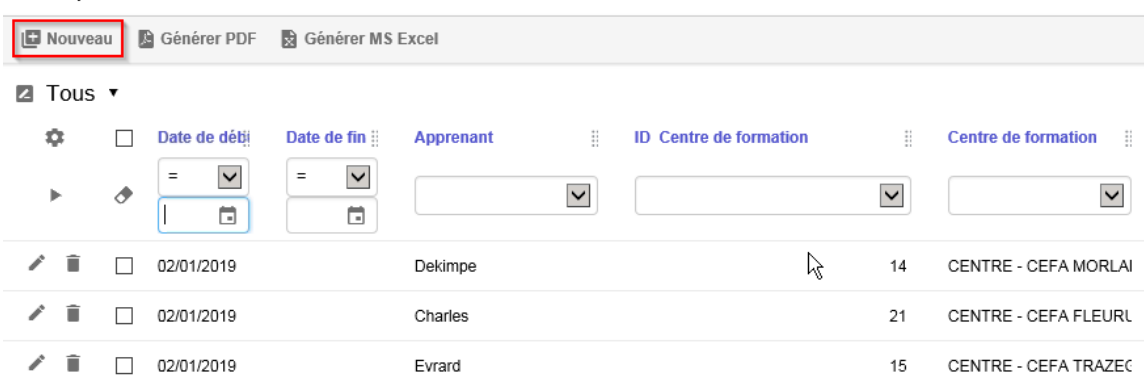

a. Remplir la date de début

**La date de fin doit également être encodée quand l'apprenant quitte l'établissement de formation.**

- 3) Lier un apprenant en le sélectionnant via la liste déroulante.
- 4) Lier un centre de formation via la liste déroulante.

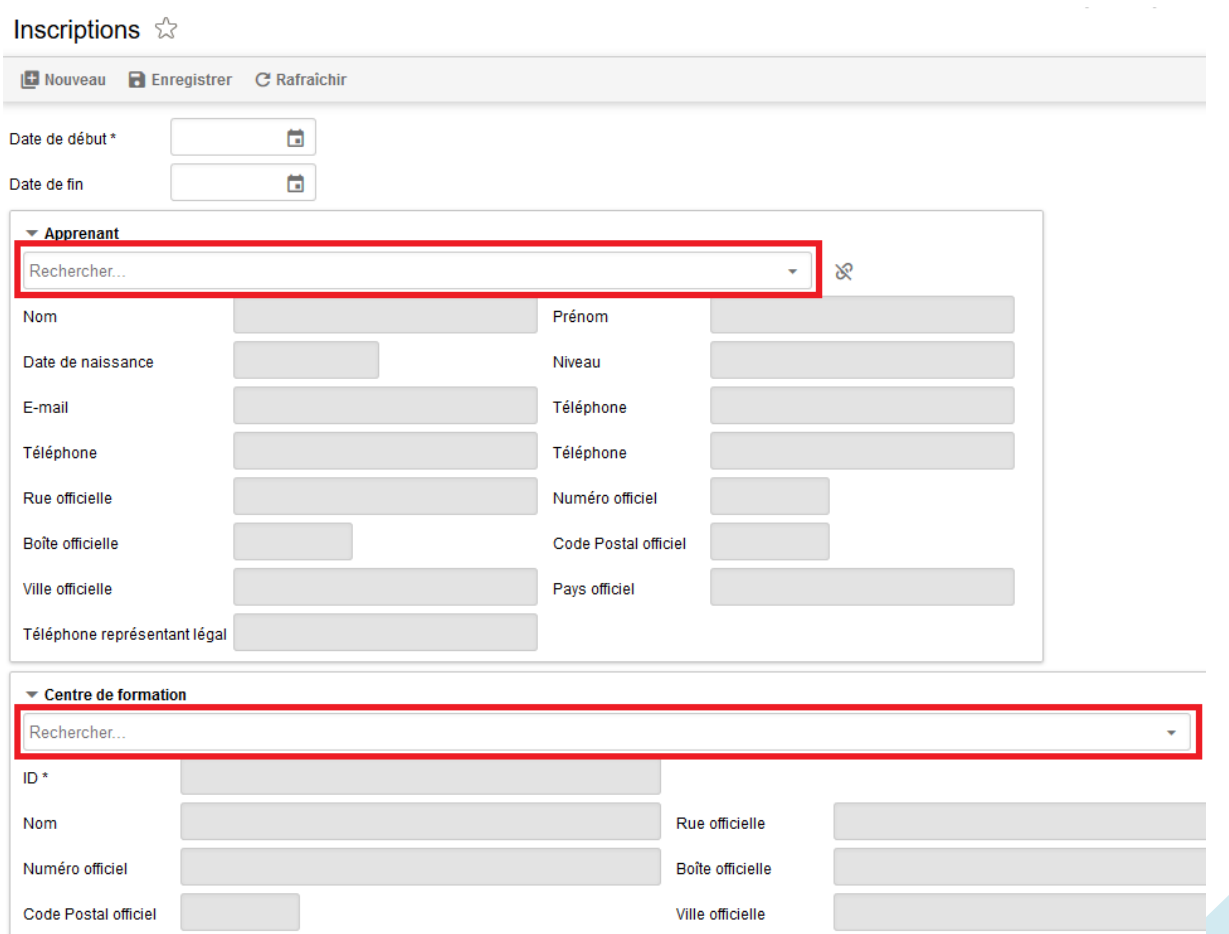

#### 5) Cliquer sur « Enregistrer ».

#### ENCODER UN SUIVI POUR UN APPRENANT

**Un suivi n'est consultable et modifiable que par l'utilisateur qui l'a créé. Cet onglet permet de renseigner des informations métier pour le suivi du dossier. Son utilisation est laissée libre en fonction des besoins des utilisateurs.**

1) Cliquer sur l'onglet « Suivis ».

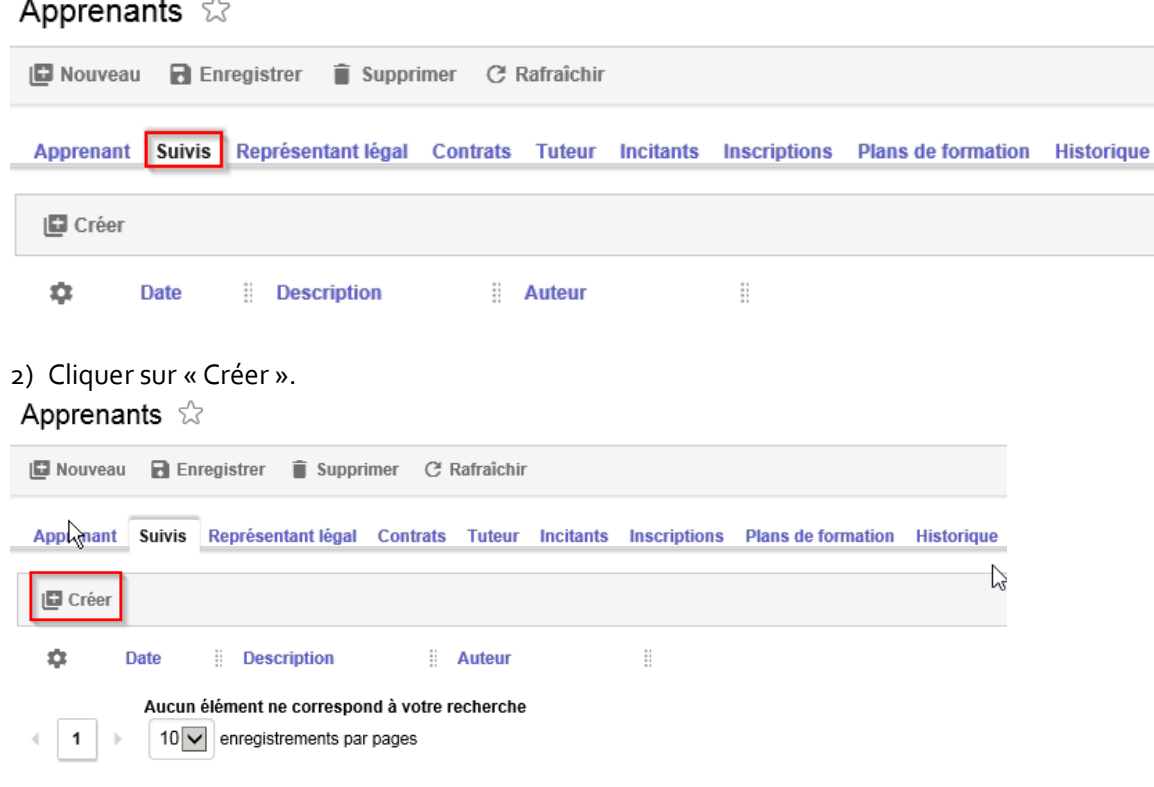

- 3) Le champ date se préremplit automatiquement avec la date du jour (modifiable).
- 4) Encoder le suivi dans le champ « Description ».
- 5) Cliquer sur « Enregistrer ».

#### ENCODER UN PLAN DE FORMATION

À ce stade, l'attendu du plan de formation n'a pas été clairement défini. La réponse informatique au besoin des opérateurs de formation sera développé une fois ce travail d'analyse réalisé.

<span id="page-25-0"></span>4.2.2. CREER UNE ENTREPRISE

# **REGLES METIER**

**La création d'une entreprise n'est pas possible pour les opérateurs et les coaches**, ceci afin d'éviter la création d'entreprise sans agrément.

En effet, soit l'entreprise est agréée et est donc déjà présente dans la base de données, soit elle n'est pas encore agréée. Dans ce cas, une demande d'agrément doit être introduite soit via l'espace personnel de l'entreprise soit via la plateforme en complétant la demande à la place de l'entreprise. Les données seront alors automatiquement synchronisées.

Consultez le guide d'utilisation de la Gestion des dossiers pour de plus amples informations sur le processus de demande d'agrément entreprise.

- 1) Sélectionner dans le menu l'entité « Entreprises ».
- 2) Cliquer sur « Nouveau ».

#### Entreprises  $\hat{w}$

![](_page_26_Picture_67.jpeg)

3) Encoder le numéro BCE et cliquer sur la loupe.

![](_page_27_Picture_102.jpeg)

Les données connues de la Banque Carrefour des Entreprises sont préremplies automatiquement.

- 4) Compléter les autres champs au besoin.
- 5) Cliquer sur « Enregistrer ».

#### <span id="page-27-0"></span>4.2.3. CREER UNE UNITE D'ETABLISSEMENT

### **REGLES METIER**

**La création d'unité d'établissement n'est pas possible pour les opérateurs et les coaches**, ceci afin d'éviter la création d'entreprise sans agrément.

En effet, soit l'unité est agréée et est donc déjà présente dans la base de données, soit elle n'est pas encore agréée. Dans ce cas, une demande d'agrément doit être introduite soit via l'espace personnel de l'entreprise soit via la plateforme en complétant la demande à la place de l'entreprise. Les données seront alors automatiquement synchronisées.

Consultez le guide d'utilisation de la Gestion des dossiers pour de plus amples informations sur le processus de demande d'agrément entreprise.

- 1) Sélectionner dans le menu l'entité « Unités d'établissement ».
- 2) Cliquer sur « Nouveau ».

![](_page_27_Picture_103.jpeg)

3) Encoder le numéro de l'unité d'établissement et cliquer sur la loupe.

![](_page_28_Picture_64.jpeg)

Les données connues de la Banque Carrefour des Entreprises sont préremplies automatiquement.

- 4) Compléter les champs obligatoires (identifiable grâce à une \*).
- 5) Cliquer sur « Enregistrer ».

![](_page_28_Picture_65.jpeg)

6) Lier ensuite l'unité à l'entreprise correspondante. Vous pouvez cliquer sur une ligne au choix, activer le bouton « Choisir » ou encore cocher le bouton à gauche de l'entreprise choisie suivi de l'activation du bouton « Choisir ».

![](_page_28_Picture_66.jpeg)

<span id="page-28-0"></span>4.2.4. CREER UN TUTEUR [\(TUTORIEL\)](https://youtu.be/tLWfQ4SYqqY)

# **REGLES METIER**

Les données Tuteurs sont vérifiées par l'OFFA et la DGO6 dans le cadre d'une demande d'incitant financier par l'Entreprise (P2). Dans cette optique, les opérateurs ont la responsabilité de compléter et de tenir à jour certains éléments présents dans cette entité :

- La capacité formative (définie ici comme le nombre d'apprenants par tuteur).
- Le tuteur agréé encadrement : cocher la case après vérification du respect des conditions d'agrément.
- Le tuteur agréé incitant : cocher la case d'office si une demande de P2 est introduite par vos soins. Ici le principe de confiance prévaut car il s'agit d'un engagement sur l'honneur du chef d'entreprise. L'OFFA se charge du contrôle (par coup de sonde) du respect de la condition d'agrément au moment du traitement des incitants P2.
- 1) Sélectionner dans le menu l'entité « Tuteurs ».
- 2) Cliquer sur « Nouveau ».

![](_page_29_Picture_112.jpeg)

3) Entrer le numéro de registre national du tuteur et cliquer sur la loupe. Les données personnelles du tuteur se préremplissent automatiquement.

![](_page_29_Picture_113.jpeg)

4) Ajouter/modifier des données au besoin et cliquer sur « Enregistrer ».

![](_page_30_Picture_47.jpeg)

- 5) Lier un tuteur à un métier.
	- a) Cliquer sur l'icône lier en bas de page.
	- b) Sélectionner le ou les métier(s) à lier à ce tuteur et cliquer sur « Lier ».

![](_page_30_Picture_48.jpeg)

- 4) Lier une/des unité(s) d'établissement
	- a) Cliquer sur l'onglet « Unités d'établissement »

#### Tuteurs &

![](_page_31_Picture_79.jpeg)

- Dénomination de l'unité Numéro Code Post Ville officielle
- c) Sélectionner la ou les unités d'établissement (au sein de la même entreprise) à lier à ce tuteur et cliquer sur « Lier »

![](_page_31_Picture_80.jpeg)

#### <span id="page-31-0"></span>4.2.5. CREER UN CONTRAT [\(TUTORIEL\)](https://youtu.be/xS30NSQvnQA)

### **REGLES METIER**

#### **Rupture de contrat et suspension de contrat :**

Référez-vous aux fiches techniques au **[Vade-Mecum](https://www.formationalternance.be/home/lalternance-cest-quoi/vade-mecum-de-la-formation-en-alternance.html)** sur ces points : fiche 18 (« Suspensions de l'exécution du contrat d'alternance ») et fiche 22 (« Fin du contrat d'alternance »)

![](_page_32_Picture_0.jpeg)

**Pour créer un contrat, l'apprenant, l'unité d'établissement et le tuteur doivent avoir été encodés au préalable.**

- 1) Sélectionner dans le menu l'entité « Contrats ».
- 2) Cliquer sur « Nouveau ».

![](_page_32_Picture_89.jpeg)

3) Compléter les informations obligatoires (\*) relatives au contrat et cliquer sur « Enregistrer ».

Les données à encoder sont les suivantes :

- Numéro : il s'agit du numéro d'ordre que vous utilisez dans votre établissement. Si vous ne disposez pas de classification, indiquez « 1 » par défaut. À noter que lors de l'enregistrement du contrat, un numéro unique pour l'ensemble du système est créé. Il s'agit de l'Identifiant, renseigné au-dessus du champ « Numéro ».
- Date de début.
- Date de fin.

![](_page_33_Picture_29.jpeg)

- 4) Lier un métier.
	- a. Cliquer sur le bouton « Lier ».

![](_page_33_Picture_30.jpeg)

b. Sélectionner le métier à lier au contrat (après recherche du métier dans la liste à l'aide des filtres au préalable).

#### Ajouter des éléments à 'Métiers Contrat'

#### Z Tous

![](_page_34_Picture_53.jpeg)

#### 5) Lier un apprenant.

a. Cliquer sur l'onglet « Apprenant » puis sur l'icône (lier) à droite du champ « Nom de l'apprenant ».

![](_page_34_Picture_54.jpeg)

b. Cliquer sur « Choisir » sur la ligne de l'apprenant souhaité (ou cocher la case) et cliquer sur « Choisir » en bas.

Choisissez une nouvelle valeur pour Apprenant

![](_page_35_Picture_54.jpeg)

#### 6) Lier une entreprise.

a. Cliquer sur l'onglet « Entreprise » puis sur l'icône (lier) à droite du champ « Dénomination sociale ».

![](_page_35_Picture_55.jpeg)

b. Cliquer sur « Choisir » sur la ligne de l'entreprise souhaitée (ou cocher la case) et cliquer sur « Choisir » en bas.

![](_page_36_Picture_57.jpeg)

7) Lier une unité d'établissement : cliquer sur l'onglet « Unité d'établissement » et sélectionner l'unité d'établissement souhaitée dans la liste déroulante. Seules les unités d'établissement liées à l'entreprise seront proposées dans l'onglet de recherche. Si l'unité n'apparaît pas, c'est qu'elle n'est pas liée à l'entreprise et/ou qu'elle n'est pas présente dans la base de données.

![](_page_36_Picture_58.jpeg)

8) Lier un tuteur : cliquer sur l'onglet « Tuteur » et sélectionner le tuteur dans la liste déroulante. Seuls les tuteurs liés à l'unité d'établissement seront proposés dans l'onglet de recherche. Si le tuteur n'apparaît pas, c'est qu'il n'est pas lié à l'entreprise et/ou qu'il n'est pas présent dans la base de données.

![](_page_37_Picture_58.jpeg)

9) Lier un opérateur de formation :

a. Cliquer sur l'onglet « Opérateur de formation » puis sur l'icône (lier) à droite du champ « ID » Contrats  $\sqrt[3]{ }$ 

![](_page_37_Picture_59.jpeg)

b. Cliquer sur « Choisir » sur la ligne de l'opérateur souhaité (ou cocher la case) et cliquer sur « Choisir » en bas.

![](_page_37_Picture_60.jpeg)

10) Lier un centre de formation.

# **REGLES METIER**

Le système ne permet pas d'associer un contrat à plusieurs centres de formation. Dans les cas où un apprenant suit le volet théorique de sa formation sur plusieurs implantations, il est demandé de renseigner le centre de formation de référence : c'est à dire le point de contact à joindre pour toute demande pouvant venir d'un autre opérateur de formation, d'un coach/représentant sectoriel, de la DGO6 ou de l'OFFA.

a. Cliquer sur l'onglet « Centres de formation » puis sur « Lier ».

![](_page_38_Picture_104.jpeg)

#### b. Sélectionner le centre de formation et cliquer sur « Lier »

![](_page_38_Picture_105.jpeg)

11) Lier un référent<sup>1</sup> : cliquer sur l'onglet « Référent » et sélectionner le référent dans la liste déroulante.

![](_page_38_Figure_7.jpeg)

#### 12) Obtenir la date de fin de contrat officielle

a. Cliquer sur l'icône en forme de loupe pour récupérer la date de sortie Dimona. Il s'agit de la date officielle de fin de contrat. Il n'est pas nécessaire de modifier la date de fin initialement encodée.

<sup>&</sup>lt;sup>1</sup> Référent = personne désignée chez l'opérateur pour effectuer le suivi du contrat. La liste est mise à jour selon les données transmises par l'opérateur.

![](_page_39_Picture_0.jpeg)

**L'appel à la Dimona ne fonctionnera pas si vous n'avez pas lié l'apprenant et l'entreprise au contrat. De même, assurez-vous que la date de début de contrat soit bien la bonne.**

![](_page_39_Picture_15.jpeg)

#### <span id="page-39-0"></span>4.2.6. CREER UN AVENANT

# **REGLES METIER**

Contrat, Avenant ou Annexe : que prévoit la règlementation (pour l'encodage dans OPLA, voir ci-dessous) ?

#### **Quand faut-il faire un nouveau contrat ?**

Il faut faire un nouveau contrat en cas :

- De changement de numéro d'entreprise repris dans la Banque Carrefour de la Sécurité Sociale ;
- De reprise d'entreprise avec un numéro de BCE et d'ONSS identique ;
- D'une formation à un autre métier.

#### **Quand faut-il faire un avenant ?**

- En cas de changement de tuteur ou d'unité d'établissement (identifiée par le numéro attribué par la Banque Carrefour des Entreprises) où la formation est dispensée (c'est-àdire le lieu d'exécution de la formation pratique en entreprise) ;
- En cas de changement de la Commission paritaire de l'entreprise ;
- En cas de changement de la rétribution de l'apprenant par rapport aux montants prévus sur le contrat d'alternance<sup>[1]</sup>;
- En cas de modification de la durée du contrat d'alternance, de commun accord entre l'apprenant, l'entreprise et le référent (voir également le point 4.2 *infra*).

**Quand faut-il faire une annexe** (communiquée officiellement aux parties concernées) **?**

- En cas de changement de référent et/ou d'horaires de formation en entreprise et chez l'opérateur de formation ;
- En cas de changement des coordonnées de l'apprenant ;
- En cas de changement d'opérateur de formation.

Les règles énoncées ci-dessus correspondent au texte légal et à leur traduction dans la rédaction et signature de documents officiels. La règle d'encodage dans la plateforme diffère sensiblement de celles-ci.

**Dans OPLA, vous modifiez dans la fiche** du contrat initial les champs suivants s'ils doivent être encodés ou modifiés :

- la Commission paritaire de l'entreprise;
- la date de fin de contrat;
- les dates de passage de niveau (A, B, C) ;
- les coordonnées de l'apprenant (par appel au registre national ou par modification manuelle) ;
- les coordonnées de l'entreprise (hors numéro BCE) ;
- les coordonnées de l'unité d'établissement (hors numéro UE).

**Vous déliez et reliez** les entités qui seraient modifiées :

- changement d'unité d'établissement ;
- changement de tuteur;

- changement de référent ;

#### **Vous créez un nouveau contrat** lors de :

- changement d'opérateur : indiquez sur le contrat initial une « date de fin » correspondant à la date de fin d'inscription chez le premier opérateur

indiquez sur le nouveau contrat une « date de début » correspondant à la date d'inscription chez le nouvel opérateur

- changement de numéro d'entreprise repris dans la Banque Carrefour de la Sécurité Sociale ;
- reprise d'entreprise avec un numéro de BCE et d'ONSS identique ;
- formation à un autre métier.

**Un avenant au contrat « papier », tel que prévu dans la règlementation, ne passe donc pas par la création d'un avenant dans OPLA.**

#### <span id="page-41-0"></span>4.3. MODIFIER

#### <span id="page-41-1"></span>4.3.1. PROCEDURE A SUIVRE

- 1) Sélectionner l'entité souhaitée via le menu (cf. point 2.2.).
- 2) Effectuer une recherche à l'aide des filtres si nécessaire et cliquer sur la ligne souhaitée.
- 3) Modifier les informations de cette ligne ou ses liaisons.
- 4) Enregistrer.

Remarques :

- Le bouton « Rafraîchir » est utilisé pour que les données des sources authentiques soient mises à jour (pas automatique).
- Les données identifiées avec une \* sont obligatoires.
- Les données grisées sont non modifiables car :
	- o il s'agit de données récupérées d'une source authentique
	- o il s'agit de données récupérées d'une autre entité
	- o il s'agit d'un calcul réalisé par l'applicatif

#### <span id="page-41-2"></span>4.3.2. DONNEES OBLIGATOIRES

À la création d'entités une série de champs doivent être complétés obligatoirement. Au fil du temps, ces entités pourront être modifiées (par exemple pour corriger un numéro de téléphone). Certains champs devront aussi être complétés pour permettre l'octroi de demande d'incitants. À noter que toutes les entités ne doivent pas obligatoirement être complétées (plan de formation, suivi,).

Voici par Entités, les champs obligatoires à la création et les champs qui devront être complétés dans le cadre des demandes d'incitants :

#### Apprenant :

![](_page_41_Picture_239.jpeg)

![](_page_42_Picture_168.jpeg)

#### Entreprise :

Obligatoires

Pour rappel, vous ne devriez pas avoir à créer une Entreprise (cfr. Point 4.2.2. Créer une entreprise).

Les champs obligatoires sont automatiquement complétés après avoir encodé le Numéro BCE de l'entreprise et activé la loupe.

Unités d'établissement :

![](_page_42_Picture_169.jpeg)

#### Tuteurs :

![](_page_42_Picture_170.jpeg)

![](_page_43_Picture_195.jpeg)

#### Contrats :

![](_page_43_Picture_196.jpeg)

#### <span id="page-43-0"></span>4.4. GENERER

#### <span id="page-43-1"></span>4.4.1. GENERER UN CONTRAT

Dans l'entité « Contrat », il vous est possible de générer le contrat à tout moment. Celui-ci sera complété automatiquement par toutes les données disponibles (et encodées) dans la plateforme. Par exemple, si vous n'encodez pas au préalable le compte IBAN de l'apprenant, ce dernier n'apparaîtra pas dans le document généré.

Pour générer un contrat :

![](_page_44_Picture_109.jpeg)

- 1) Rechercher le contrat souhaité
- 2) Entrez dans le volet « Détails » de ce contrat »
- 3) Cliquez sur le bouton « Générer le Contrat » situé dans le bandeau supérieur de l'entité

Une fenêtre vous propose alors soit d'enregistrer les documents soit de les ouvrir. Deux formats de document sont disponibles : une version WORD modifiable et une version PDF.

![](_page_44_Picture_5.jpeg)

#### <span id="page-44-0"></span>4.4.2. GENERER UN RAPPORT DE VISITE

Dans l'entité « Agrément », il vous est possible de générer le rapport de visite à tout moment. Celui-ci sera complété automatiquement par toutes les données disponibles (et encodées) dans la plateforme. Cette génération dépendra du profil de l'utilisateur. Ainsi :

- un référent pourra générer un rapport de visite D2a
- un coach / représentant sectoriel pourra générer un rapport de visite D2a+D2b

Pour ce faire, l'agent devra :

1) se rendre dans l'entité Agrément et rechercher la ligne correspondante au dossier présent dans la gestion des dossiers (par exemple : 20210224094745669) .

![](_page_45_Picture_130.jpeg)

- 2) cliquer sur la ligne d'agrément pour accéder aux détails
- 3) cliquer sur l'icône « générer le rapport de visite » (une seule option par type d'utilisateur)
- 4) ouvrir ou enregistrer les documents créés (pdf et word)

NB : le modèle de rapport a légèrement évolué sur base de remarques fournies par nos partenaires :

- ajout d'une pré-liste de service externe de prévention (cases à cocher)
- ajout d'un champ NISS dans le tableau identifiant les tuteurs désignés
- ajout de cases à cocher dans le volet D2b (coach/représentant sectoriel

#### OFFICE FRANCOPHONE DE LA **FORMATION EN ALTERNANCE**

![](_page_45_Picture_131.jpeg)

#### <span id="page-45-0"></span>4.4.3. GENERER UN PLAN DE FORMATION

A ce stade, la génération de plan de formation est non fonctionnelle. Le modèle actuel ne répond pas aux besoins métier.

#### <span id="page-45-1"></span>4.4.4. GENERER UN FICHIER EXCEL OU PDF

Pour chaque entité, dans l'onglet « Liste », il vous est possible d'exporter l'ensemble des données de celleci soit sous format .pdf soit sous format.xls. L'export ne reprendra que les données affichées et filtrées.

Ainsi, si vous avez 6 colonnes visibles dans votre entité « Contrat » et que vous filtrez sur votre operateur de formation, seules les données visibles des 10 colonnes en lien avec ce filtre seront exportées.

![](_page_46_Picture_26.jpeg)

**II A & & O G O G B X D & & B A F II A & G B** 

 $\begin{picture}(180,10) \put(0,0){\line(1,0){10}} \put(10,0){\line(1,0){10}} \put(10,0){\line(1,0){10}} \put(10,0){\line(1,0){10}} \put(10,0){\line(1,0){10}} \put(10,0){\line(1,0){10}} \put(10,0){\line(1,0){10}} \put(10,0){\line(1,0){10}} \put(10,0){\line(1,0){10}} \put(10,0){\line(1,0){10}} \put(10,0){\line(1,0){10}} \put(10,0){\line($ 

![](_page_47_Picture_0.jpeg)

**Je clique sur le bouton « Générer … » et rien ne se passe**

**Il se peut que votre navigateur Web bloque l'ouverture des pops-ups de façon automatique. Vérifiez donc si ce n'est pas le cas du vôtre.**

Par exemple pour Mozilla Firefox :

Dans la barre d'adresse, cliquez sur le cadenas puis sur « Permissions »

![](_page_47_Picture_5.jpeg)

![](_page_48_Picture_28.jpeg)